<span id="page-0-0"></span>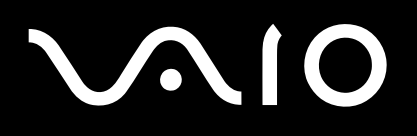

# Manuale dell'hardware

**Serie VGN-S**

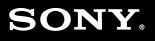

 $\blacktriangleright$ 

<span id="page-1-0"></span>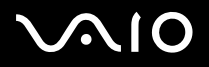

[n](#page-0-0)

 $\blacktriangleright$ 

# *Informazioni preliminari*

## *Avviso*

© 2004 Sony Corporation. Tutti i diritti riservati.

Il presente manuale e il software ivi descritto non possono essere riprodotti, tradotti o adattati a impieghi diversi da quelli indicati, né in toto né in parte, senza preventiva autorizzazione scritta.

Sony Corporation non fornisce alcuna garanzia nei confronti del presente manuale, del software o di qualsiasi altra informazione ivi contenuta e disconosce espressamente qualsiasi garanzia implicita, commerciabilità o idoneità a impieghi particolari del presente manuale, del software e di tali altre informazioni. Sony Corporation non può essere ritenuta in alcun caso responsabile di danni accidentali, indiretti o particolari, fondati su illeciti, contratti o altro, derivanti o connessi al presente manuale, al software o ad altre informazioni ivi contenute.

Macrovision: Questo prodotto comprende tecnologie di protezione del copyright coperte da brevetti U.S.A. e da altri diritti di proprietà intellettuale. L'uso di tali tecnologie deve essere autorizzato da Macrovision ed è limitato esclusivamente all'uso domestico o ad altri usi di visualizzazione limitati, se non con espressa autorizzazione di Macrovision. È vietato decompilare o disassemblare queste tecnologie.

Nel manuale i marchi ™ o ® non sono specificati.

Sony Corporation si riserva il diritto di apportare modifiche al presente manuale e alle informazioni contenute in qualsiasi momento e senza preavviso. Il software descritto nel presente manuale è soggetto ai termini di un contratto di licenza separato.

**Le illustrazioni presenti in questo manuale non sono necessariamente valide per il modello in uso. Per la particolare configurazione del VAIO, consultare il foglio Specifiche.**

<span id="page-2-0"></span>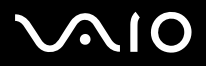

#### **Manuale dell'hardware**

*2*[n](#page-1-0)

 $\blacktriangleright$ 

# *Energy Star*

In qualità di partner di ENERGY STAR per questo prodotto Sony ha rispettato le direttive ENERGY STAR in termini di risparmio energetico.

International ENERGY STAR Office Equipment Program è un programma internazionale che promuove il risparmio di energia in relazione all'utilizzo dei computer e delle relative apparecchiature di ufficio. Il programma supporta lo sviluppo e la distribuzione di prodotti con funzioni che riducono in modo significativo il consumo di energia. Si tratta di un sistema aperto, al quale possono liberamente partecipare i proprietari di aziende. I prodotti interessati sono apparecchiature da ufficio, quali computer, monitor, stampanti, fax e fotocopiatrici. Gli standard e i logo sono uguali per tutte le nazioni partecipanti al programma.

ENERGY STAR è un marchio registrato negli Stati Uniti.

# *Identificativi*

Il numero di serie, il numero di modello e il codice del prodotto sono indicati alla base del computer Sony. Quando si contatta VAIO-Link, occorre dichiarare il numero di modello e il numero di serie del proprio computer. Vedere la scheda **Specifiche** in formato cartaceo per ulteriori informazioni.

<span id="page-3-0"></span>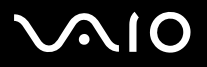

*3*[n](#page-2-0)

 $\blacktriangleright$ 

# *Norme di sicurezza*

### *Generale*

- ❑L'apertura dell'unità, per qualsiasi motivo, può provocare danni non coperti dalla garanzia.
- ❑Per evitare il rischio di scosse elettriche, non aprire la custodia. Avvalersi esclusivamente dell'assistenza di personale qualificato.
- ❑ Per evitare il rischio di incendi o scosse elettriche, non collocare il computer VAIO in luoghi eccessivamente umidi o dove potrebbe bagnarsi.
- ❑Non utilizzare il modem o il telefono per segnalare una perdita di gas in prossimità della perdita stessa.
- ❑Evitare di utilizzare il modem durante forti temporali.
- ❑Per sostituire la batteria di riserva, contattare il Centro di assistenza Sony più vicino.
- ❑Prima di collegare una periferica, spegnere il computer e tutte le periferiche.
- ❑Collegare il cavo di alimentazione alla presa di corrente solo dopo aver collegato tutti gli altri cavi.
- ❑Accendere il computer solo dopo aver spento tutte le periferiche.
- $\Box$ Non spostare il computer quando il sistema è in modalità **Standby**.
- ❑ Le proprietà magnetiche di alcuni oggetti possono avere gravi conseguenze sul disco rigido. Possono cancellare dati sul disco rigido e provocare malfunzionamenti del sistema. Non collocare il computer sopra o vicino a oggetti che emettano campi magnetici, principalmente:
	- ❑Apparecchi televisivi,
	- ❑Altoparlanti,
	- ❑Magneti o braccialetti magnetici.

<span id="page-4-0"></span>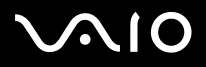

#### *Informazioni preliminari*

### *Audio/video*

❑ Se il prodotto viene collocato in prossimità di apparecchiature che emettono radiazioni elettromagnetiche, è possibile che si verifichino distorsioni del suono o delle immagini.

### *Collegamento*

- ❑Evitare di collegare modem o cavi telefonici durante un forte temporale.
- ❑Non installare prese telefoniche in luoghi umidi, a meno che la presa utilizzata non sia specifica per ambienti umidi.
- ❑Fare attenzione quando si installano o si modificano linee telefoniche.
- ❑ Utilizzare il computer solo con l'adattatore di corrente alternata in dotazione. Per scollegare completamente il computer dalla tensione di rete, staccare l'adattatore di corrente alternata.
- ❑Assicurarsi che la presa di corrente sia facilmente accessibile.
- ❑Non toccare cavi o terminali non isolati, a meno che la linea telefonica non sia stata scollegata a livello dell'interfaccia di rete.

<span id="page-5-0"></span>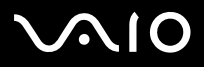

# *Note di conformità*

Sony dichiara che il presente prodotto è conforme ai requisiti e alle condizioni stabiliti nella Direttiva europea 1999/5/CE (Direttiva riguardante le apparecchiature radio e le apparecchiature terminali di telecomunicazione).

# $C \in \mathbb{Q}$

Dichiarazione di conformità

L'Unione Europea sostiene la libera circolazione dei beni sul mercato interno e l'eliminazione di qualsiasi barriera burocratica al commercio. Nell'ambito di tale impegno sono state emesse numerose direttive UE che richiedono alle industrie di realizzare prodotti conformi ad alcuni standard fondamentali. I produttori sono tenuti ad apporre il contrassegno "CE" agli articoli che commercializzano e a redigere una "Dichiarazione di conformità" (DoC). Principalmente le Dichiarazioni di conformità sono concepite per le autorità preposte al controllo del mercato, a prova del fatto che i prodotti soddisfano gli standard richiesti. Sony, allo scopo di offrire un miglior servizio ai propri clienti, ha pubblicato le DoC UE sul sito Web<http://www.compliance.sony.de>. Per individuare tutte le Dichiarazioni di conformità disponibili per un prodotto specifico è sufficiente digitare il nome del modello nella casella di ricerca. Al termine della ricerca, viene visualizzato un elenco di tutti i documenti corrispondenti, che si possono scaricare. La disponibilità delle dichiarazioni dipende dall'ambito delle direttive UE e dalle specifiche di ciascun prodotto.

L'apparecchio è conforme alle norme EN 55022 Classe B ed EN 55024 per l'impiego nelle seguenti aree: residenziali, aziendali e di industria leggera.

Il prodotto è stato collaudato e ritenuto conforme ai limiti imposti dalla direttiva di compatibilità elettromagnetica per l'impiego di cavi di connessione di lunghezza inferiore ai 3 metri.

Prima di attivare il modem incorporato, leggere attentamente le istruzioni del volantino sulle **norme relative al modem**.

L'unità disco ottico è classificata come PRODOTTO LASER DI CLASSE 1 ed è conforme allo standard di sicurezza dei prodotti laser EN 60825-1. Riparazioni e manutenzione devono essere effettuate esclusivamente da tecnici autorizzati Sony. Riparazioni e uso impropri possono causare pericoli per la sicurezza.

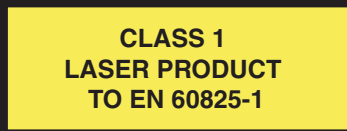

A seconda del Paese, l'utilizzo della funzionalità **Bluetooth** può essere soggetto a limitazioni. Per informazioni specifiche relative al paese, consultare il foglio informativo **Bluetooth Regulations**.

Se il modello è dotato di LAN Wireless, consultare il foglio informativo **Wireless LAN Regulations** prima di attivare la funzionalità LAN Wireless.

<span id="page-6-0"></span>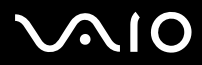

#### **Manuale dell'hardware**

*6*[n](#page-5-0)

 $\blacktriangleright$ 

In base al Paese, l'utilizzo della funzionalità **Wireless LAN** può essere soggetto a limitazioni. Per informazioni specifiche relative al Paese, consultare il foglio informativo **Wireless LAN Regulations**. La funzionalità PC LAN wireless della scheda in dotazione con l'unità ha superato la certificazione Wi-Fi ed è conforme alle specifiche di interoperabilità stabilite dalla WECA (Wireless Ethernet Compatibility Alliance).

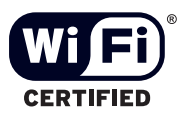

<span id="page-7-0"></span>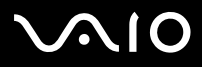

# *Smaltimento delle batterie agli ioni di litio*

- ❑ Non maneggiare batterie agli ioni di litio danneggiate o che perdono. Procedere allo smaltimento secondo la modalità più appropriata al caso.
- ❑ L'errata sostituzione della batteria può provocare rischi di esplosione. Sostituire unicamente con batterie uguali o equivalenti, consigliate dal produttore. Per l'eliminazione delle batterie usate, seguire le istruzioni del produttore.
- ❑ Le batterie di questo dispositivo possono provocare incendi o ustioni con agenti chimici se utilizzate scorrettamente. Non smontare, riscaldare a temperature superiori ai 60°C o bruciare.
- ❑Procedere allo smaltimento delle batterie secondo la modalità più appropriata al caso.
- ❑Tenere lontano dalla portata dei bambini.
- ❑In alcune zone non è autorizzata l'eliminazione delle batterie agli ioni di litio insieme ai normali rifiuti domestici o aziendali.
- ❑Servirsi del sistema di raccolta pubblico.

# *Smaltimento della batteria della memoria interna di backup*

- ❑ Il computer è dotato di una batteria per la memoria interna di backup, che non dovrebbe essere sostituita per tutta la durata utile del prodotto. Per la sostituzione di tale batteria, contattare VAIO-Link.
- ❑L'errata sostituzione della batteria può provocare rischi di esplosione.
- ❑Smaltire correttamente le batterie quando sono esaurite.
- ❑ In alcune zone non è autorizzato lo smaltimento di batterie agli ioni di litio e altre batterie non nocive insieme ai normali rifiuti domestici o aziendali.
- ❑Servirsi del sistema di raccolta pubblico.

<span id="page-8-0"></span>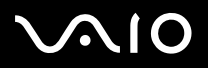

# *Benvenuti*

Congratulazioni per aver acquistato un computer VAIO Sony. Sony ha unito le più evolute tecnologie dei settori audio, video, informatico e delle comunicazioni per offrire alla propria clientela un personal computer tra i più sofisticati.

Ecco alcune delle molte funzioni offerte dal computer VAIO:

- ❑**Prestazioni eccezionali**.
- ❑**Mobilità:** la batteria ricaricabile garantisce molte ore di autonomia senza alimentazione a corrente alternata.
- $\Box$  **Qualità audio e video Sony:** lo schermo LCD ad alta risoluzione consente di usufruire delle applicazioni multimediali, dei giochi e dei software di intrattenimento più avanzati.
- ❑**Funzioni multimediali:** per divertirsi con la riproduzione di CD/DVD audio e video.
- ❑ **Interconnettività:** il computer dispone di Ethernet, USB 2.0 (High-speed/Full-speed/Low-speed) e i.LINK. i.LINK è un'interfaccia bidirezionale digitale per lo scambio di dati. Memory Stick è un dispositivo compatto, portatile e flessibile, progettato specificamente per lo scambio e la condivisione di dati digitali fra prodotti compatibili.
- ❑ **Tecnologia wireless** – Bluetooth e la tecnologia LAN wireless (IEEE 802.11b/g) permettono di comunicare liberamente, senza l'intralcio di fili o cavi.
- ❑**Windows**: il pacchetto comprende il sistema operativo Microsoft Windows XP Professional con Service Pack 1a.
- ❑ **Comunicazioni:** consente di accedere ai servizi in linea più diffusi, inviare e ricevere posta elettronica, esplorare il Web e altro ancora.
- $\Box$  **Eccellente servizio di assistenza clienti** - Per qualsiasi problema relativo al computer, consultare il sito Web VAIO-Link, per una possibile soluzione:

<http://www.vaio-link.com>

Prima di contattare VAIO-Link, provare a risolvere il problema consultando la presente guida, la **Guida Risoluzione dei problemi e il rispistino del systema VAIO** e i manuali e le guide in linea per le periferiche o il software.

<span id="page-9-0"></span>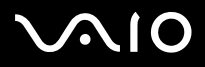

## *Documentazione*

La documentazione fornita con il computer include manuali cartacei e manuali in linea.

È possibile accedere ai manuali dell'utente dal desktop, tramite l'icona **My Info Centre** .

Per visualizzarli, da My Info Centre, fare clic sull'icona La mia Documentazione <sub>17</sub>.

### *Documentazione stampata*

- ❑ La **Getting Started** pieghevole, contenente una breve spiegazione dei componenti presenti nella confezione e le istruzioni di configurazione;
- ❑ La scheda **Specifiche** contiene una tabella di specifiche tecniche, un elenco del software in dotazione e una panoramica di tutte le porte;
- ❑ Una **Guida per la risoluzione dei problemi e il ripristino del sistema VAIO**, dove è possibile trovare soluzioni ai problemi comuni, una spiegazione su come ripristinare il sistema e informazioni su VAIO-Link.
- ❑Le **Condizioni di garanzia Sony**;
- ❑Un volantino sulle **norme di sicurezza**;
- ❑Un volantino sulle **norme relative al modem**;
- ❑Un volantino sulle **norme relative al Wireless LAN**;
- ❑Un opuscolo **Bluetooth Regulations** che si applica alla funzione Bluetooth.

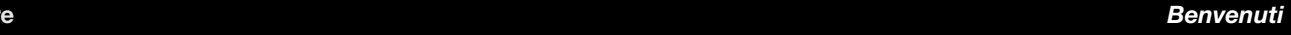

<span id="page-10-0"></span>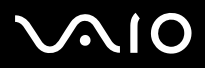

### *Documentazione non stampata*

Fare clic sull'icona del desktop  $\theta$  Myltiscentre , quindi su **La mia Documentazione**  $\phi$  per visualizzare i manuali dell'utente VAIO.

- ❑ Nel presente **Manuale hardware** vengono spiegate in dettaglio le funzioni del computer VAIO, viene illustrato come usare queste funzioni in modo agevole e sicuro, come collegare le periferiche, aggiornare il computer e altro ancora.
- ❑ Nel **Manuale software** vengono invece descritte la procedura di registrazione del computer VAIO e le funzioni software disponibili nei sistemi VAIO, viene spiegato come modificare le impostazioni, gestire i driver e altro ancora.

#### L'opzione **La mia Documentazione** fornisce inoltre:

- ❑Guide in linea per la consultazione dei manuali.
- ❑Informazioni importanti circa il computer in uso, sotto forma di annunci e notifiche.

**My Info Centre** fornisce inoltre:

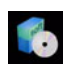

#### **Il mio Software**

Voglia di provare cose nuove? Fare clic su questa icona per visualizzare una panoramica del proprio software e scoprire le opzioni di aggiornamento.

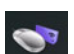

#### **I miei Accessori**

Voglia di espandere le capacità del proprio VAIO? Fare clic su questa icona per scoprire gli accessori compatibili.

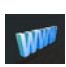

#### **I miei siti Web**

Fare clic su questa icona per scoprire i nostri siti Web più visitati.

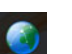

#### **Il mio ISP**

Fare clic su questa icona per scoprire le offerte dei nostri partner e accedere al mondo di Internet.

### *Altre fonti*

- **1** Per informazioni dettagliate sulle funzioni del software che si sta utilizzando e sulla risoluzione dei problemi, consultare la relativa **Guida in linea**.
- **2**Visitare [http://www.club-vaio.com](http://www.club-vaio.sony-europe.com) per esercitazioni in linea sul software VAIO preferito.

<span id="page-11-0"></span>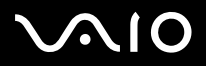

Il computer Sony è un computer utilizzabile negli ambienti più diversi. Nei limiti del possibile, si consiglia di attenersi alle seguenti norme ergonomiche, per lavorare sia su computer desktop che computer:

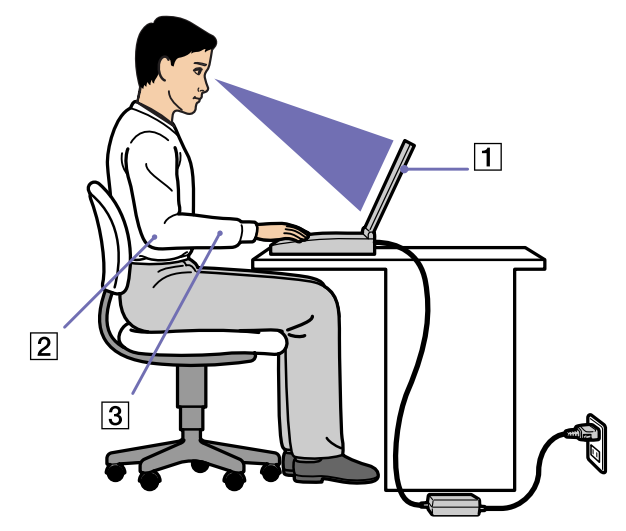

- ❑ **Posizione del computer:** il computer deve essere posizionato esattamente di fronte all'utente (1). Quando si utilizza la tastiera, il touchpad o il mouse esterno, tenere gli avambracci orizzontalmente (2), e i polsi in posizione neutra e comoda (3). La parte superiore delle braccia deve scendere naturalmente lungo i fianchi. Non dimenticare di fare alcune pause durante le sessioni di lavoro al computer. L'uso eccessivo del computer può provocare tensione ai muscoli e ai tendini.
- ❑ **Attrezzatura e postura:** scegliere una sedia che abbia un buon sostegno per la schiena. Regolare l'altezza della sedia in modo da avere le piante dei piedi ben appoggiate sul pavimento. Per stare più comodi potrebbe essere utile anche un poggiapiedi. Quando si è seduti, mantenere una postura rilassata ed eretta ed evitare di curvarsi in avanti o di inclinarsi troppo all'indietro.

*Benvenuti*

<span id="page-12-0"></span>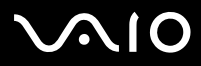

#### **Manuale dell'hardware**

- ❑ **Angolazione dello schermo:** per individuare la posizione ottimale, inclinare lo schermo. Se si riesce a regolare la posizione dello schermo sull'angolazione ideale, gli occhi e i muscoli si affaticano molto meno. Non dimenticare di regolare anche la luminosità dello schermo.
- ❑ **Illuminazione:** posizionare il computer in modo che la luce artificiale e naturale non crei riflessi sullo schermo. Per evitare che appaiano macchie luminose sullo schermo, servirsi dell'illuminazione indiretta. In commercio esistono anche accessori da applicare allo schermo per ridurre i riflessi. Una corretta illuminazione migliora il comfort, ma anche la qualità del lavoro.
- ❑ **Posizione dello schermo esterno:** quando si utilizza uno schermo esterno, posizionarlo a una distanza che consenta di vedere comodamente lo schermo. Quando ci si trova seduti di fronte a uno schermo, assicurarsi che lo schermo sia allo stesso livello degli occhi o leggermente più in basso.

<span id="page-13-0"></span>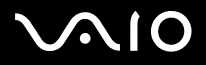

*Uso del computer VAIO*

# *Uso del computer VAIO*

Dopo aver letto e rispettato le istruzioni riportate nel documento stampato **Getting Started** e nel foglio **Specifiche**, è possibile cominciare a usare il computer con sicurezza.

Continuare la lettura per scoprire tutte le funzionalità del computer VAIO.

- ❑**[Collegamento a una fonte di alimentazione \(pagina](#page-14-1) 14)**
- ❑**[Preparazione all'uso del computer con Sony Notebook Setup \(pagina](#page-19-0) 19)**
- ❑**[Spegnimento sicuro del computer \(pagina](#page-21-0) 21)**
- ❑**[Uso della tastiera \(pagina](#page-22-0) 22)**
- ❑**[Uso del touchpad \(pagina](#page-26-0) 26)**
- ❑**[Uso di pulsanti speciali \(pagina](#page-26-1) 26)**
- ❑**[Utilizzo dell'unità disco \(pagina](#page-27-0) 27)**
- ❑**[Uso di PC Card \(pagina](#page-33-0) 33)**
- ❑**[Uso di Memory Stick \(pagina](#page-37-0) 37)**
- ❑**[Uso del modem \(pagina](#page-41-0) 41)**
- ❑**[Utilizzo della funzione Bluetooth \(pagina](#page-43-0) 43)**
- ❑**[Utilizzo delle LAN Wireless \(WLAN\) \(pagina](#page-49-0) 49)**
- ❑**[Uso delle modalità di risparmio energia \(pagina](#page-59-0) 59)**
- ❑**[Risparmio energia con VAIO Power Management \(pagina](#page-62-0) 62)**

<span id="page-14-0"></span>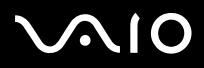

#### **Manuale dell'hardware**

# <span id="page-14-1"></span>*Collegamento a una fonte di alimentazione*

Come fonte di alimentazione del computer è possibile utilizzare sia un adattatore di corrente alternata che una batteria ricaricabile.

## *Uso dell'adattatore di corrente alternata*

Per utilizzare l'adattatore di corrente alternata, procedere come segue:

- **1**Inserire il cavo dell'adattatore di corrente alternata (1) nel connettore di ingresso corrente continua (2) del computer.
- **2**Inserire un'estremità del cavo di alimentazione (3) nell'adattatore di corrente alternata.
- **3** Inserire l'altra estremità del cavo di alimentazione in una presa di corrente alternata (4). Il LED dell'adattatore di corrente alternata diventa verde (5).

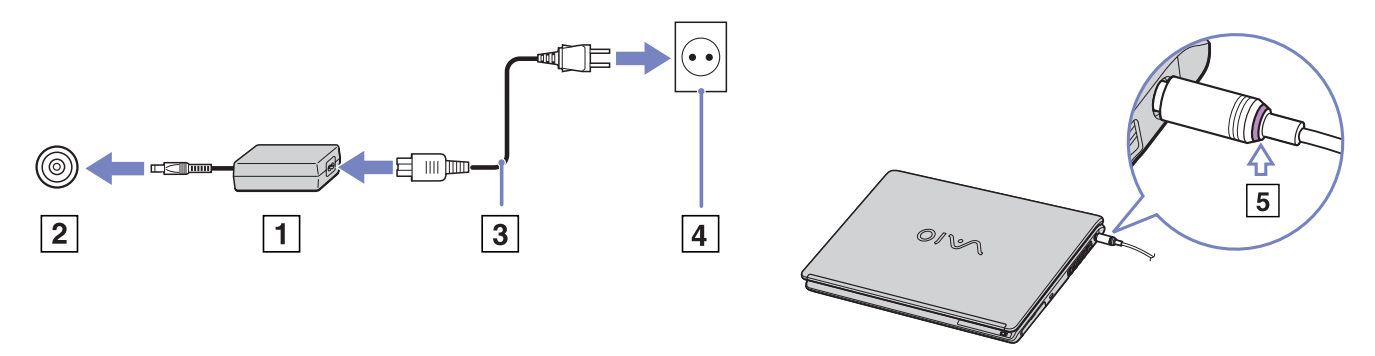

✍Utilizzare il computer solo con l'adattatore di corrente alternata in dotazione.

Per scollegare completamente il computer dalla tensione di rete, staccare l'adattatore di corrente alternata.

Assicurarsi che la presa di corrente sia facilmente accessibile.

<span id="page-15-0"></span>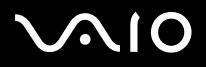

### *Uso della batteria*

Al momento dell'acquisto la batteria fornita con il computer non è completamente carica.

Alcune batterie ricaricabili non soddisfano gli standard di qualità e sicurezza Sony. Per motivi di sicurezza, questo computer funziona solo con batterie originali Sony prodotte per lo specifico modello. Se si inserisce un altro tipo di batteria, questa non si carica e il computer non funziona.

Nel computer è installato uno strumento che verifica se si sta utilizzando una batteria originale Sony realizzata per lo specifico modello. Se viene rilevata la presenza di un altro tipo di batteria e il computer è:

1. **spento** o in **modalità Sospensione**, il computer non si avvia e la batteria non si carica. Sostituire la batteria in uso con una batteria originale Sony.

2. **acceso**, viene visualizzato il seguente messaggio: **La batteria non può essere utilizzata con questo computer. Utilizzare solo batterie originali Sony compatibili con il computer. Fare clic su "OK" per mettere il computer in modalità Sospensione. Quando il computer entra in modalità di sospensione, estrarre la batteria e inserire una batteria originale Sony.** Fare clic su **OK.** Il computer passa in modalità Sospensione. Sostituire la batteria in uso con una batteria originale Sony.

**ED** Non rimuovere il disco ottico dall'apposita unità e allo stesso tempo inserire la batteria.

Se si utilizza l'unità disco ottico quando la batteria è inserita, è possibile che all'apertura il vassoio scorra con maggiore difficoltà, aderendo al piano della scrivania.

<span id="page-16-0"></span>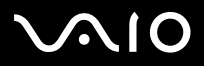

### *Inserimento della batteria*

Per inserire la batteria, procedere come segue:

- **1**Far scorrere la batteria all'interno del vano (1) fino a farla scattare in posizione.
- **2**Far scorrere la levetta di bloccaggio (2) in posizione **Lock**, in modo da assicurare la batteria al computer.
- **3**Portare la levetta di sblocco (3) in posizione **Release**.

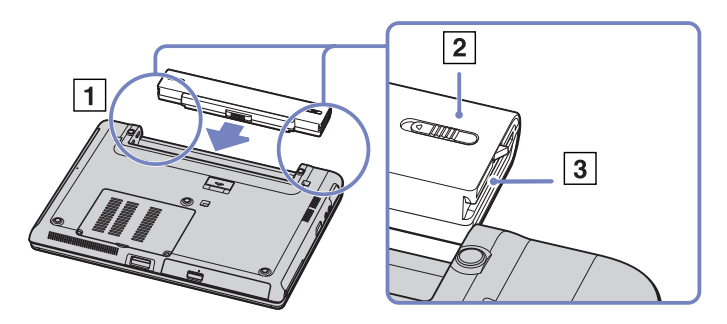

✍Quando il computer è collegato direttamente alla corrente alternata e dispone di una batteria inserita nel relativo alloggiamento, è alimentato dalla presa a corrente alternata.

*Uso del computer VAIO*

<span id="page-17-0"></span>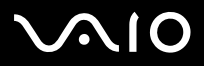

### *Ricarica della batteria*

Per caricare la batteria, procedere come segue:

**1**Collegare l'adattatore di corrente alternata al computer.

#### **2**Inserire la batteria.

La batteria viene caricata automaticamente dal computer (in fase di carica la spia della batteria emette doppi lampeggiamenti). A seconda del modello, il computer è dotato di una o di due spie della batteria.

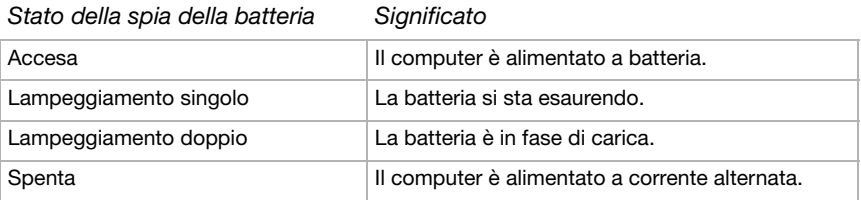

✍Quando la batteria si sta esaurendo, la spia della batteria e quella dell'alimentazione lampeggiano contemporaneamente.

Quando il computer è direttamente collegato alla corrente alternata, la batteria deve rimanere nel computer. La batteria continua a caricarsi anche quando il computer viene utilizzato.

Se il livello di carica della batteria scende al di sotto del 10%, inserire l'adattatore di corrente alternata e iniziare a ricaricare la batteria oppure spegnere il computer e inserire una batteria carica.

La batteria fornita in dotazione è agli ioni di litio e può essere ricaricata in qualsiasi momento. È possibile caricarla anche se non è completamente scarica, senza ripercussioni sulla durata.

Quando viene utilizzata la batteria come fonte di alimentazione, la spia della batteria si accende. Quando la batteria è quasi completamente esaurita, la spia della batteria e quella dell'alimentazione lampeggiano contemporaneamente.

Con alcune applicazioni e alcune periferiche, è possibile che la modalità di **Sospensione** non venga attivata automaticamente se la batteria è quasi scarica. Per non rischiare di perdere dati, quando si utilizza la batteria è opportuno salvare spesso i documenti e attivare manualmente una modalità di risparmio energia, come la **modalità Standby o Sospensione**.

Quando il computer è collegato direttamente alla corrente alternata e dispone di una batteria inserita nel relativo alloggiamento, è alimentato dalla presa a corrente alternata.

# <span id="page-18-0"></span>**210**

### *Rimozione della batteria*

Per rimuovere la batteria, procedere come segue:

- **1**Spegnere il computer e chiudere lo schermo.
- **2**Far scorrere la levetta di bloccaggio (1) sulla posizione **Unlock**.

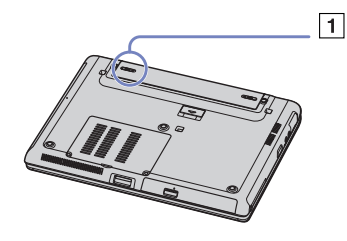

**3**Far scorrere la levetta di sbloccaggio (2) come indicato nell'illustrazione ed estrarre la batteria dal computer.

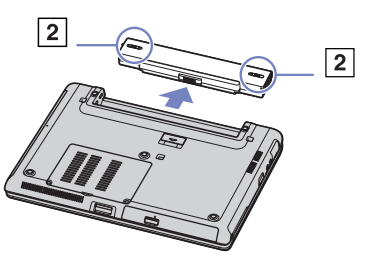

 $\triangle$ D È possibile rimuovere la batteria senza spegnere il computer se è collegato alla tensione di rete (adattatore di corrente alternata).

Se la batteria viene rimossa quando il computer è acceso e non collegato all'adattatore di corrente alternata o quando si trova in modalità **Standby**, si rischia di perdere dati.

<span id="page-19-1"></span>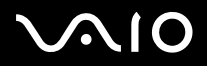

# <span id="page-19-0"></span>*Preparazione all'uso del computer con Sony Notebook Setup*

L'utilità **Sony Notebook Setup** permette di consultare le informazioni sul sistema, specificare le proprie preferenze riguardo al funzionamento del sistema e impostare la protezione con password del computer.

Per utilizzare Sony Notebook Setup, procedere come segue:

- **1**Fare clic sul pulsante **Start** nella barra delle applicazioni di **Windows**.
- **2** In **Tutti i programmi**, selezionare **Sony Notebook Setup** quindi fare clic su **Sony Notebook Setup**. Viene visualizzata la finestra **Sony Notebook Setup**.

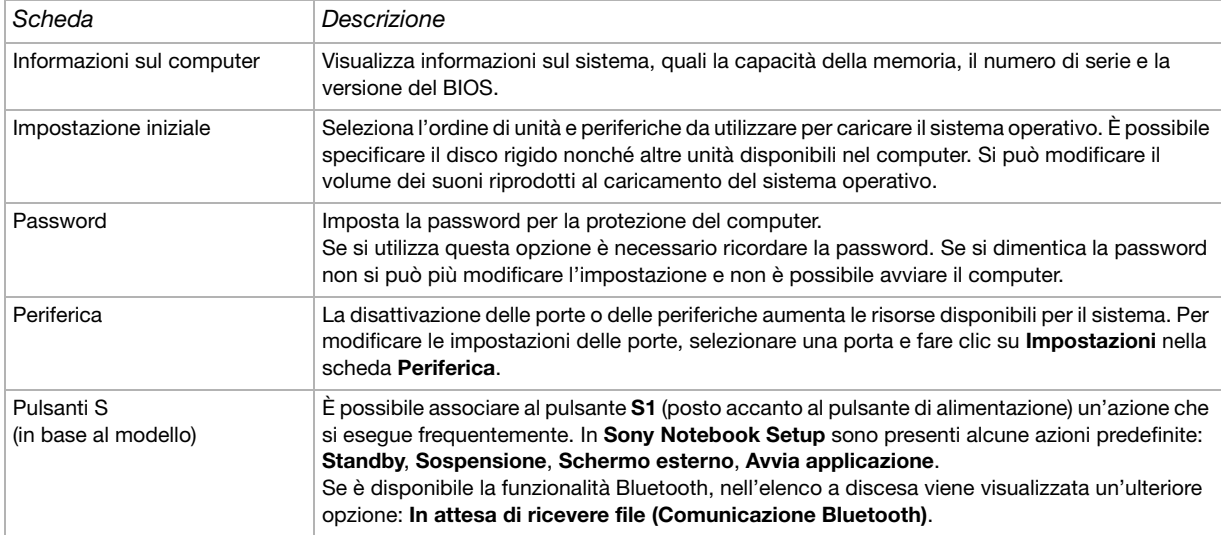

<span id="page-20-0"></span>**210** 

#### **Manuale dell'hardware**

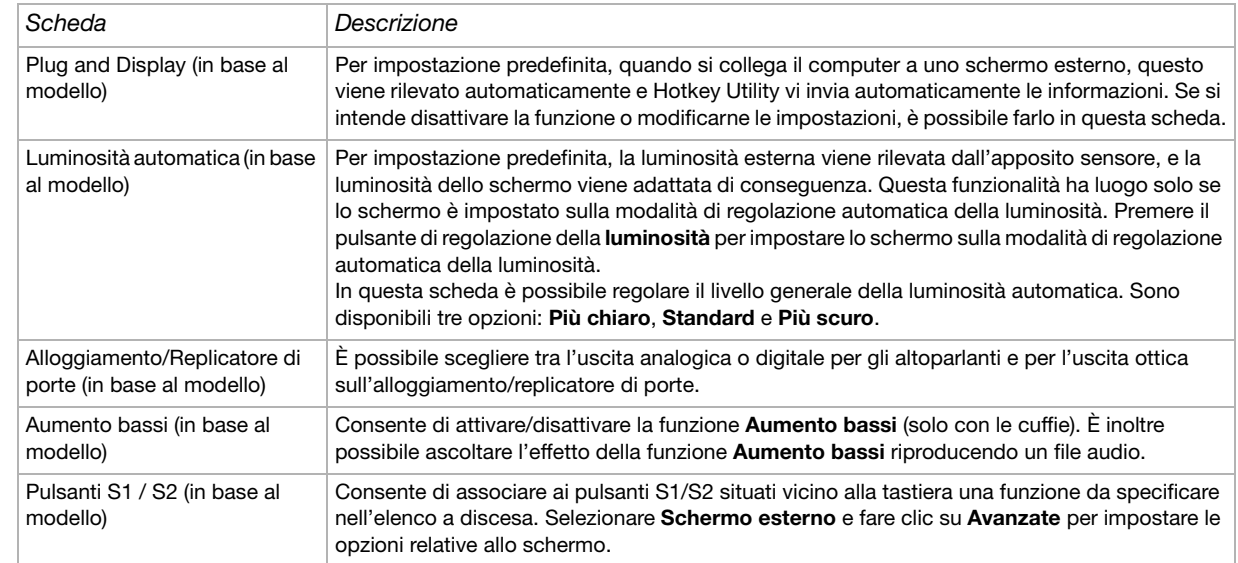

**3**Selezionare la scheda relativa alla voce da modificare.

- **4**Una volta terminato, fare clic su **OK**. La voce selezionata è stata modificata.
- ✍ Per ulteriori informazioni sulle varie opzioni, fare clic su ? nella finestra **Sony Notebook Setup** per visualizzare il relativo argomento della Guida in linea. Se si apre **Sony Notebook Setup** come utente con privilegi limitati, è visibile soltanto la scheda **Informazioni sul computer**.

<span id="page-21-1"></span>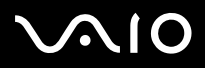

# <span id="page-21-0"></span>*Spegnimento sicuro del computer*

È opportuno spegnere il computer correttamente per non perdere i dati non salvati.

Per spegnere il computer, procedere come segue:

- **1**Spegnere eventuali periferiche collegate al computer.
- **2**Fare clic su **Start**.
- **3** Fare clic su **Spegni computer**. Viene visualizzata la finestra **Spegni computer**.
- **4** Fare clic su **Spegni computer**.
- **5** Rispondere ogni volta che viene chiesto se si desidera salvare documenti o di considerare altri utenti e attendere lo spegnimento automatico del computer.

La spia di alimentazione si spegne.

✍ In caso di problemi nello spegnimento del computer, consultare il manuale **Risoluzione dei problemi**.

<span id="page-22-1"></span>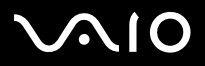

# <span id="page-22-0"></span>*Uso della tastiera*

La tastiera del notebook è molto simile a quella di un comune computer desktop, ma è dotata di alcuni tasti aggiuntivi che consentono di eseguire specifiche funzioni del notebook.

Per ulteriori informazioni sull'uso dei tasti standard, consultare la Guida in linea e supporto tecnico di Windows. Il sito Web VAIO-Link ([www.vaio-link.com\)](http://www.vaio-link.com) contiene inoltre un glossario e informazioni utili per l'uso della tastiera.

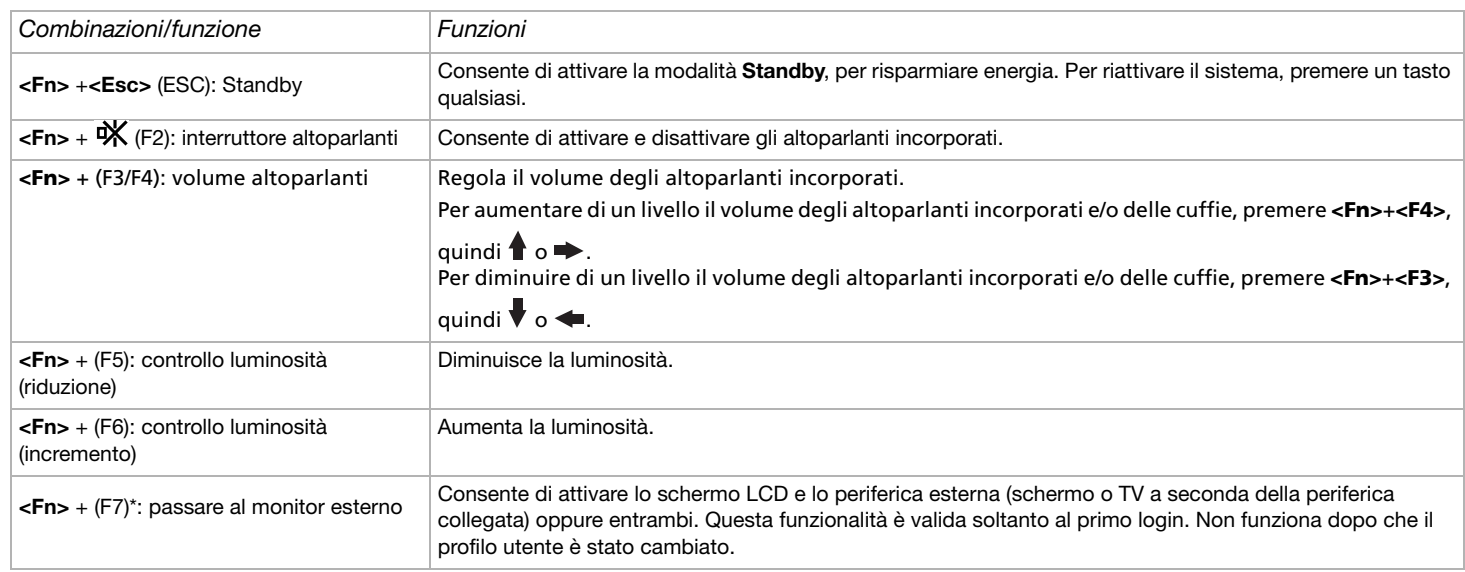

### *Combinazioni e funzioni del tasto <Fn>*

#### <span id="page-23-0"></span>**210**

#### **Manuale dell'hardware**

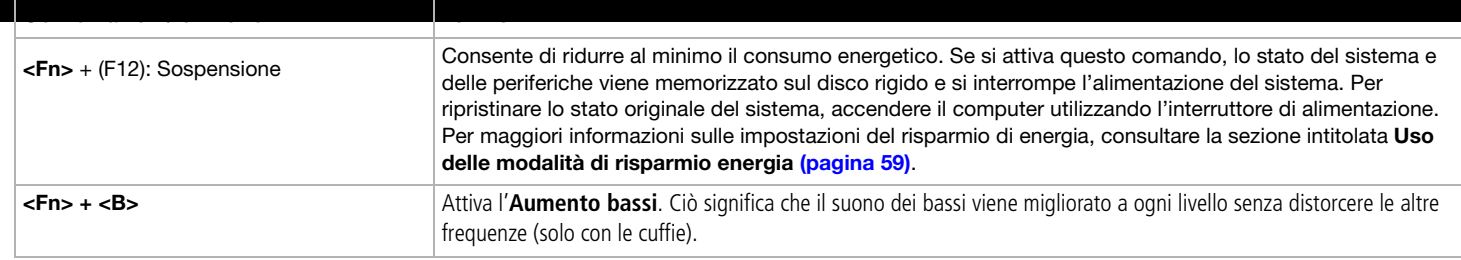

\* Questa funzionalità è valida soltanto al primo login. Non funziona dopo che il profilo utente è stato cambiato. Se un altro utente desidera visualizzare lo schermo su un monitor o TV esterni, modificare le proprietà del monitor per passare a un monitor o a una TV esterni.

Alcune funzioni non sono disponibili prima dell'avvio di Windows.

<span id="page-24-0"></span>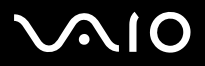

### *Risoluzione dei problemi*

### *Gli altoparlanti non emettono suoni*

- ❑ Il volume degli altoparlanti potrebbe essere ridotto al minimo. Premere **<Fn>**+<F4>, quindi o per aumentare il volume.
- ❑Se il computer è alimentato da una batteria, verificare che questa sia inserita correttamente e che sia carica.
- ❑Se si utilizza un'applicazione dotata di proprio regolatore di volume, verificare che il volume non sia al minimo.
- ❑Verificare i controlli volume di Windows.

<span id="page-25-0"></span>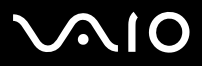

#### **Manuale dell'hardware**

### *Spie*

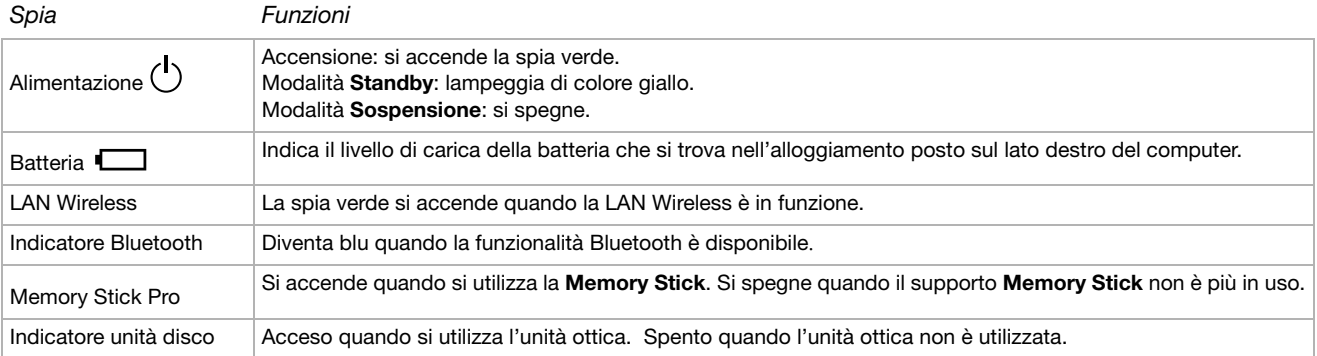

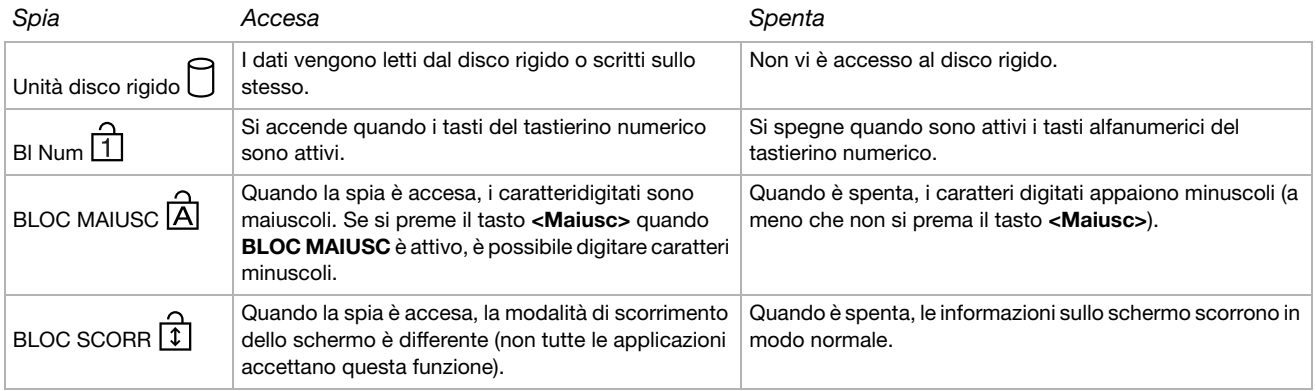

<span id="page-26-2"></span>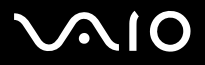

*Uso del computer VAIO*

# <span id="page-26-0"></span>*Uso del touchpad*

La tastiera del computer è dotata di un dispositivo di puntamento, il touchpad (1). Grazie al touchpad incorporato è possibile puntare, selezionare, trascinare e fare scorrere oggetti sullo schermo.

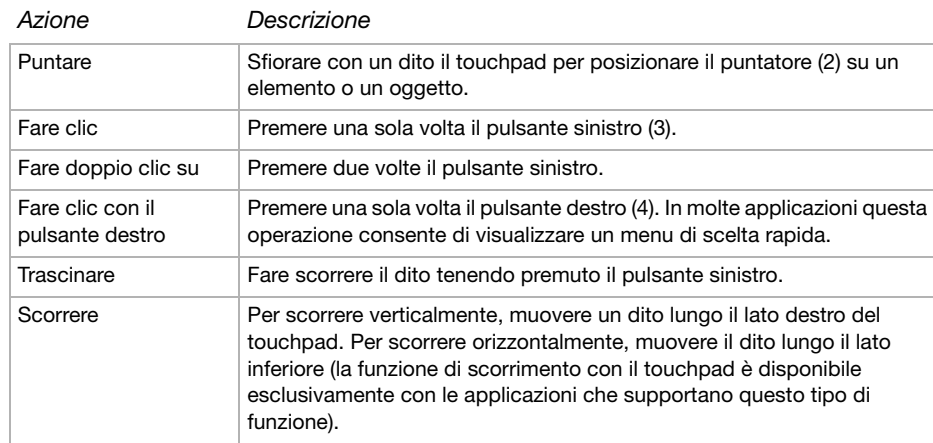

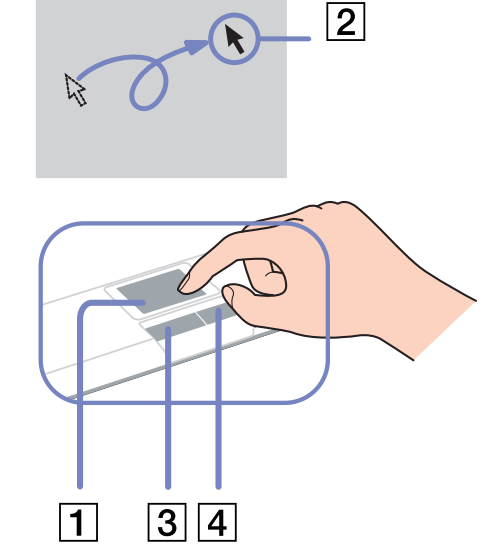

# <span id="page-26-1"></span>*Uso di pulsanti speciali*

Pulsanti **S1/S2** (S1): si tratta di un pulsante di scelta rapida al quale è possibile associare un'azione che si esegue frequentemente. Vedere **[Preparazione](#page-19-0)  [all'uso del computer con Sony Notebook Setup \(pagina](#page-19-0) 19)**.

<span id="page-27-1"></span>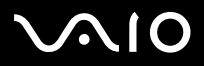

# <span id="page-27-0"></span>*Utilizzo dell'unità disco*

Il notebook è dotato di unità disco. Vedere il foglio **Specifiche** per ulteriori informazioni sul modello in uso.

Per inserire un disco, procedere come segue:

- **1**Accendere il computer.
- **2** Per aprire l'unità, premere il pulsante di espulsione (1). L'unità si apre.
- **3** Collocare un disco al centro dell'unità, con l'etichetta rivolta verso l'alto, fino a sentire uno scatto.
- **4**Chiudere l'unità con una leggera pressione.
- ✍In caso di problemi con i dischi, consultare il manuale **Risoluzione dei problemi**.

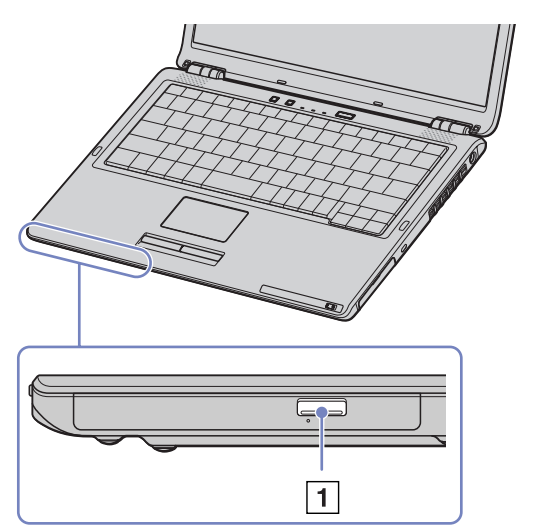

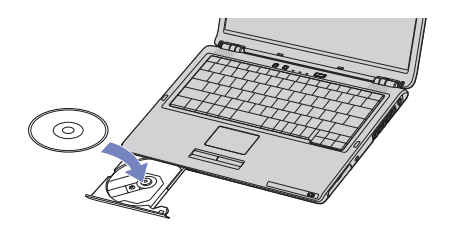

*Uso del computer VAIO*

<span id="page-28-0"></span>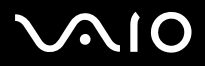

### *Lettura e masterizzazione di CD e DVD*

Per ottenere risultati ottimali durante la scrittura di dati su un disco ottico, attenersi alle seguenti raccomandazioni.

- ❑ Perché i dati di un disco possano essere letti su un lettore disco ottico, è necessario chiudere la sessione quando lo si espelle. Per completare questo processo, seguire le indicazioni fornite con il software.
- $\Box$  Utilizzare soltanto dischi di forma circolare. Non utilizzare dischi di altre forme (a stella, a cuore, romboidali, ecc.), perché possono danneggiare l'unità ottica.
- ❑Non urtare o scuotere il computer durante la scrittura dei dati su disco.
- ❑Per garantire una velocità di scrittura ottimale, disattivare lo screensaver prima di scrivere i dati su disco.
- ❑ Le utilità disco residenti in memoria possono provocare instabilità di esecuzione o perdita di dati. Disattivare queste utilità prima di scrivere i dati su disco.
- ❑Quando si utilizza un programma per registrare CD, accertarsi di aver chiuso tutte le altre applicazioni.
- ❑Non toccare mai la superficie del disco. Impronte digitali e polvere sulla superficie del disco possono causare errori di scrittura.
- ❑ Non attivare una modalità di risparmio energia per il computer VAIO mentre si utilizza il software preinstallato e quando si utilizza il software di masterizzazione CD.
- ❑Mai apporre etichette adesive sui dischi. Ciò pregiudicherebbe in modo irreparabile l'uso del disco.
- ✍Funzionalità CD-RW Ultra Speed non supportata.

La masterizzazione 4x di DVD-RW non è supportata.

Dischi DVD-RW supportati: DVD-RW versione 1.1 (velocità 1x) e DVD-RW versione 1.1/2x-SPEED DVD-RW revisione 1.0 (velocità 1x-2x).

Dischi DVD-RW non supportati: DVD-RW versione 1.2/4x-SPEED DVD-RW revisione 2.0 (velocità 2x-4x).

Supporta la lettura di dischi da 8 cm, ma non la scrittura degli stessi.

<span id="page-29-0"></span>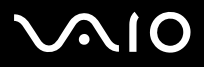

### *Riproduzione dei DVD*

Per ottenere risultati ottimali durante la riproduzione di dischi **DVD-ROM**, si consiglia di attenersi alle seguenti raccomandazioni.

- ❑ È possibile riprodurre i DVD con l'unità ottica e con il software **WinDVD for VAIO**. Per i dettagli, consultare il file della guida del software **WinDVD for VAIO**.
- ❑ Prima di avviare la riproduzione di un filmato DVD, chiudere tutte le applicazioni aperte.
- ❑ Non impiegare utilità disco residenti di alcun genere per aumentare la velocità di accesso ai dischi, perché potrebbero provocare instabilità nel sistema.
- ❑ Accertarsi di aver disattivato lo screen saver.
- ❑ I codici di zona presenti sull'etichetta di alcuni dischi DVD indicano la regione e il tipo di lettore che consentono di riprodurre il disco. Se il disco o la relativa confezione non riportano il codice "2" (l'Europa appartiene alla regione '2') o "tutti" (che significa che è possibile riprodurre il DVD in qualsiasi paese), non è possibile riprodurre il disco in questo lettore.
- ❑ Non cambiare le impostazioni del codice regionale dell'unità ottica. Eventuali difficoltà causate dalla modifica delle impostazioni del codice per l'unità ottica non sono coperte da garanzia.
- ❑ Se il computer è collegato a una rete LAN wireless e questa è attivata, la lettura di DVD potrebbe causare interruzioni all'audio e al video.

<span id="page-30-0"></span>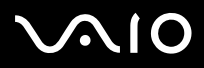

#### *Uso del computer VAIO*

### *Risoluzione dei problemi dell'unità disco ottico*

### *Non è possibile passare dallo schermo LCD all'apparecchio TV e viceversa*

Se nell'unità ottica è inserito un DVD, rimuoverlo.

#### *Il lettore ottico non si apre*

- ❑Verificare che il computer sia acceso, quindi premere il pulsante di espulsione sull'unità disco.
- ❑ Fare clic su **Start**, quindi selezionare **Risorse del computer**. Fare clic con il pulsante destro del mouse sull'unità per dischi ottici, quindi selezionare **Espelli**.
- ❑ Assicurasi che il computer non sia in modalità **Standby** o **Sospensione**.
- ❑ Se il problema persiste, procedere come segue: Quando il computer è spento, aprire il vassoio inserendo un oggetto appuntito (ad esempio una graffetta) nel foro accanto al pulsante di espulsione.

#### *Non è possibile riprodurre un disco*

- ❑Dopo aver inserito il disco, attendere qualche secondo per consentire al sistema di rilevarlo, prima di tentare di accedervi.
- ❑Verificare che l'etichetta del disco sia rivolta verso l'alto.
- ❑Se il disco richiede software, verificare che tale software sia stato installato secondo le istruzioni appropriate del programma.
- ❑Controllare il volume degli altoparlanti.
- ❑Pulire il disco con un detergente appropriato.
- ❑Se si dispone di un computer, verificare che il computer sia alimentato solo a corrente alternata.
- ❑Può essersi condensata dell'umidità all'interno del computer. Attendere almeno un'ora prima di avviare il sistema.

<span id="page-31-0"></span>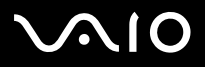

### *Non è possibile riprodurre un DVD*

- ❑ Se dopo aver inserito un disco nel lettore DVD viene visualizzato un messaggio con un codice di zona, è possibile che il disco DVD non sia compatibile con l'unità DVD del computer. Il codice di zona è indicato sulla custodia del disco.
- ❑ Per ottenere risultati ottimali, si consiglia di selezionare il **Pannello di controllo** di Windows, quindi **Schermo** e di impostare la risoluzione con il minimo di colori possibile.
- ❑ Se invece le immagini sono visibili, ma non c'è audio, verificare quanto segue:
	- ❑Controllare che sul lettore DVD non sia stato disattivato l'audio.
	- ❑Verificare le impostazioni **Volume principale** in **Proprietà – Suoni e periferiche audio**.
	- ❑ Se sono stati collegati degli altoparlanti esterni, verificare il livello del volume degli altoparlanti e controllare i vari collegamenti tra gli altoparlanti e il computer.
	- ❑ In **Gestione periferiche**, verificare che i driver siano installati correttamente. Per visualizzare **Gestione periferiche**, fare clic su **Start**, quindi scegliere **Pannello di controllo**. Fare doppio clic sull'icona **Sistema**. Nella scheda **Hardware**, fare clic sul pulsante **Gestione periferiche**.
- ❑ Può accadere che un disco danneggiato o sporco blocchi il sistema. Se necessario, riavviare il computer, estrarre il disco e verificare che non sia sporco o danneggiato.
- ❑ Nel software DVD, controllare le impostazioni PG (guida per i genitori); se queste impostazioni sono attivate, potrebbe non essere possibile riprodurre alcuni DVD.
- $\triangle$ o Sul computer, il codice di zona DVD predefinito è 2. Non modificare questa impostazione utilizzando la funzione di modifica del codice di zona in Windows o qualsiasi altra applicazione software. I guasti del sistema provocati dalla modifica del codice di zona DVD non sono coperti dalla garanzia e comportano spese di riparazione.

Se dopo aver selezionato il **Pannello di controllo** non viene visualizzata subito l'icona **Schermo**, fare clic su **Passa alla visualizzazione classica** a sinistra.

# <span id="page-32-0"></span> $\bigwedge$ io

#### **Manuale dell'hardware**

[n](#page-31-0)

 $\blacktriangleright$ 

### *Impossibile riprodurre DVD quando si utilizzano due schermi*

- ❑ Non si verificheranno problemi nei seguenti casi:
	- ❑Quando si usa uno schermo CRT o LCD singolarmente.
	- ❑Quando si riproducono file MPEG registrati sul disco rigido con Windows Media Player 9.

### *La velocità di lettura dei CD/DVD-RW è molto bassa*

In genere, la velocità lettura dei CD/DVD-RW e più bassa di quella di un -ROM o -R. La velocità dipende anche dal formato.

### *L'unità disco non si apre anche premendo il pulsante di espulsione*

- ❑Verificare che il computer sia acceso.
- ❑L'applicazione di masterizzazione di CD potrebbe interrompere l'estrazione del disco.
- ❑Assicurasi che il computer non sia in modalità **Standby** o **Sospensione**.

#### *L'unità disco si apre anche dopo aver inserito il disco*

- ❑Assicurarsi che il disco sia posizionato con il lato dell'etichetta rivolto verso l'alto.
- ❑Il disco potrebbe essere graffiato. Utilizzare un altro disco per verificare se il problema è risolto.
- ❑Potrebbe esservi della condensa nell'unità. Rimuovere il disco e lasciare l'unità aperta per circa un'ora.

<span id="page-33-1"></span>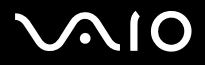

# <span id="page-33-0"></span>*Uso di PC Card*

Il computer è dotato di uno o due slot PC Card (a seconda del modello). Mediante le schede PC Card, è possibile collegare periferiche esterne portatili al computer. Fare riferimento alla scheda **Specifiche** per verificare se il proprio computer è dotato di uno o due slot PC Card.

### *Inserimento di una PC Card*

Per inserire una PC Card, procedere come segue:

**1**Inserire la PC Card in uno degli appositi slot, con il lato dell'etichetta rivolto verso l'alto.

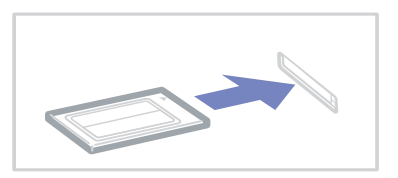

**2** Spingere leggermente lo slot della PC Card nel connettore. La PC Card viene rilevata automaticamente dal sistema.Viene visualizzata l'icona **Rimozione sicura dell'hardware** nella barra delle applicazioni.

✍ Se si passa di frequente dalla modalità di **Standby** o di **Sospensione** alla modalità **normale**, è possibile che alcune periferiche non funzionino correttamente.

Il computer ritorna al suo stato originale quando viene riavviato.

Se il computer ha due slot PC Card, gli slot possono contenere contemporaneamente due PC Card di tipo I, due di tipo II o una di tipo III. Questi slot sono compatibili con porte Card Bus.

Se il computer è dotato di due slot PC Card,si consiglia di utilizzare lo slot inferiore per le PC Card di tipo III.

Per utilizzare alcuni tipi di PC Card è necessario disattivare le periferiche inattive. A tal fine, si può utilizzare Sony Notebook Setup.

Assicurarsi che la versione del driver fornita dal produttore della PC Card sia la più recente.

<span id="page-34-0"></span>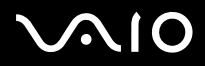

*34*[n](#page-33-1)

 $\blacktriangleright$ 

Se nella scheda **Gestione periferiche** della finestra di dialogo **Proprietà sistema** viene visualizzato un punto esclamativo (!), rimuovere il driver e reinstallarlo.

Non è necessario arrestare il sistema prima di inserire o estrarre una PC Card.

Non forzare la PC Card nello slot. Si potrebbero danneggiare i piedini del connettore. Se si incontrano problemi durante l'inserimento della PC Card, verificare che la direzione in cui la si sta inserendo sia corretta. Per ulteriori informazioni sull'uso della PC Card, consultare il relativo manuale.

Con alcuni tipi di PC Card, se vengono attivate le modalità di risparmio energia **Standby** o **Sospensione** mentre la PC Card è inserita, è possibile che alcune periferiche collegate al sistema non vengano riconosciute. Per risolvere il problema, riavviare il sistema.

Non toccare l'estremità della PC Card mentre si trasporta il computer, poiché la pressione o gli urti potrebbero danneggiare i piedini.

Se il computer è dotato di due slot PC Card, si raccomanda, inoltre, di utilizzare sempre lo stesso slot per una PC Card, poiché alternare gli slot potrebbe causare problemi con alcune PC Card.

<span id="page-35-0"></span>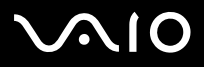

*Uso del computer VAIO*

### *Rimozione di una PC Card*

Per rimuovere la PC Card quando il computer è acceso, procedere come segue. Se la PC card non viene rimossa in modo opportuno, il sistema potrebbe non funzionare correttamente. Se si desidera rimuovere una PC Card quando il computer è spento, ignorare i punti 1-7.

Per rimuovere una PC Card, procedere come segue:

- **1** Fare doppio clic sull'icona **Rimozione sicura dell'hardware** nella barra delle applicazioni. Viene visualizzata la finestra di dialogo **Rimozione sicura dell'hardware**.
- **2**Selezionare l'hardware da scollegare.
- **3**Fare clic su **Interrompi**.
- **4**Nella finestra di dialogo **Disattivazione di una periferica hardware**, confermare la periferica da disattivare.
- **5** Fare clic su **OK**. Viene visualizzata una finestra di dialogo che indica che è possibile rimuovere la periferica.
- **6**Fare clic su **OK**.
- **7**Fare clic su **Chiudi**.
- **8**Premere il pulsante di sbloccaggio della PC Card in modo da farlo fuoriuscire.
- **9**Premere di nuovo il pulsante di sbloccaggio della PC Card in modo da fare fuoriuscire la PC Card.
- **10**Afferrare delicatamente la PC Card ed estrarla dallo slot.
- **11**Se il pulsante di sbloccaggio della PC Card fuoriesce, reinserirlo per chiudere lo sportello del pannello frontale.

 $\triangle$ o Se si scollega la PC Card quando il computer è ancora acceso, il sistema potrebbe bloccarsi e si potrebbero perdere i dati non ancora salvati.

Prima di rimuovere la PC Card, fare clic sull'icona della PC Card nella barra delle applicazioni e chiudere la PC Card. Chiudere tutte le applicazioni che utilizzano la PC Card prima di rimuoverla, altrimenti si potrebbero perdere dati.
<span id="page-36-0"></span>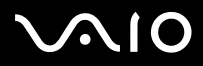

*36*[n](#page-35-0)

 $\blacktriangleright$ 

Quando la scheda è inserita, il computer potrebbe non entrare in modalità **Sospensione**, bensì in modalità **Standby**. Si consiglia di rimuovere la Card quando il computer entra in modalità **Sospensione** premendo i tasti **<Fn>+<F12>**, e quando il computer è impostato per entrare in modalità **Sospensione** automaticamente, se si utilizza una batteria come fonte di alimentazione.

Alcune PC Card o le relative funzioni potrebbero non essere compatibili con il computer.

### *Risoluzione dei problemi della PC Card*

#### *La PC Card non funziona*

- ❑Assicurarsi che la PC Card sia compatibile con la versione di Windows utilizzata.
- ❑Servirsi di **Sony Notebook Setup** per disattivare le periferiche che al momento non vengono utilizzate.

<span id="page-37-0"></span>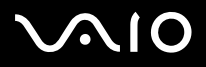

## *Uso di Memory Stick*

Il computer VAIO è concepito per supportare Memory Stick. Memory Stick è un dispositivo compatto, portatile e flessibile, progettato specificamente per lo scambio e la condivisione di dati digitali fra prodotti compatibili, quali fotocamere digitali, telefoni cellulari e dipositivi portatili CLIE. Essendo rimovibile, è possibile utilizzarlo per la memorizzazione di dati esterna. La tecnologia della memoria flash consente di scaricare tutto ciò che si può convertire in dati digitali, come immagini, brani musicali, testo, audio, filmati e fotografie. I prodotti della gamma Memory Stick presentano capacità ecompatibilità differenti. Riferirsi alla scheda **Specifiche** per sapere quali tipi di Memory Stick sono compatibili con VAIO e se esistono limitazioni.

- ❑ È possibile acquistare Memory Stick direttamente dal sito Web Sony Style ([www.sonystyle-europe.com\)](http://www.sonystyle-europe.com) o dal rivenditore locale Sony.
- ❑ Sono disponibili informazioni dettagliate sulla compatibilità fra i palmari CLIE e le Memory Stick al seguente indirizzo: [www.clie-link.com](http://www.clie-link.com).
- ❑ Sono disponibili informazioni dettagliate sulla compatibilità fra i computer VAIO e le Memory Stick al seguente indirizzo: [www.vaio-link.com](http://www.vaio-link.com).

<span id="page-38-0"></span>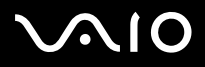

### *Protezione di Memory Stick da scrittura*

Alcune **Memory Stick** sono dotate di un dispositivo per prevenire la cancellazione o la sovrascrittura accidentale di dati preziosi. Spostare l'interruttore in senso orizzontale o verticale\* per attivare o disattivare la protezione da scrittura.

Quando il dispositivo è in posizione di disattivazione, è possibile salvare i dati sulla Memory Stick. Quando il dispositivo è in posizione di attivazione, è possibile leggere, ma non salvare i dati sulla Memory Stick.

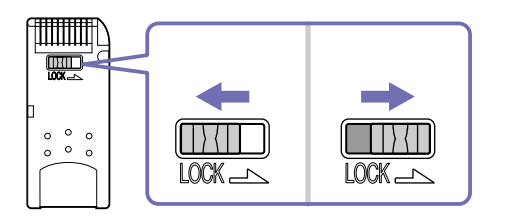

\* Alcuni tipi di Memory Stick non sono dotati di interruttore di sicurezza.

### <span id="page-39-0"></span>*Inserimento di Memory Stick*

Esistono 2 modi per inserire una Memory Stick nel computer:

- ❑Utilizzando lo slot per Memory Stick;
- ❑Uso degli slot PC Card. A questo scopo è necessario un adattatore PC Card opzionale.
- È possibile inserire solo una Memory Stick per volta!

Per inserire una Memory Stick, procedere come segue:

- **1** Dopo aver memorizzato i dati dal dispositivo digitale, inserire il supporto Memory Stick con la freccia in alto e orientata verso lo slot per Memory Stick.
- **2** Fare scorrere delicatamente la Memory Stick nello slot, fino a udire uno scatto. Il sistema operativo rileva automaticamente la Memory Stick, che viene visualizzata nella finestra **Risorse del computer** come unità locale e contrassegnata dalla lettera appropriata (in base alla configurazione del computer).

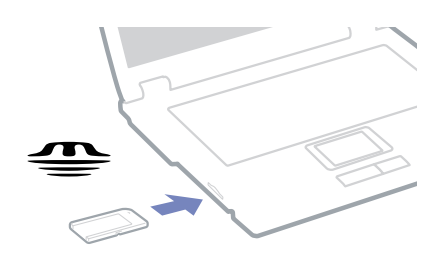

 Quando si inserisce la Memory Stick nello slot, mantenere la freccia puntata nella corretta direzione. Per evitare di provocare danni al computer o alla Memory Stick, non forzare quest'ultima se l'inserimento nello slot risultasse difficile.

<span id="page-40-0"></span>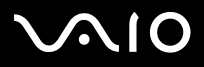

*Uso del computer VAIO*

### *Rimozione di Memory Stick*

Per rimuovere una Memory Stick, procedere come segue:

- **1**Verificare che la spia di accesso sia spenta.
- **2** Premere la Memory Stick in direzione del computer. La Memory Stick viene espulsa.
- **3**Estrarre la Memory Stick dallo slot.
- $\triangle$  Rimuovere sempre delicatamente la Memory Stick, altrimenti potrebbe essere espulsa dallo slot in modo imprevisto. Si consiglia di rimuovere la Memory Stick prima di spegnere il computer.

<span id="page-41-0"></span>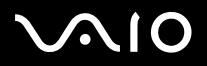

*Uso del computer VAIO*

## *Uso del modem*

Il computer Sony è dotato di un modem interno.

Per accedere ai servizi in linea e a Internet, oltre che per registrare in linea il computer e il software o per contattare VAIO-Link, è necessario essere collegati a una linea telefonica.

Per collegare una linea telefonica, procedere come segue:

- **1**Inserire un'estremità del cavo telefonico (1) nella presa telefonica  $f^{\prime\prime}$ del computer.
- **2**Inserire l'altra estremità nella presa a muro (2).

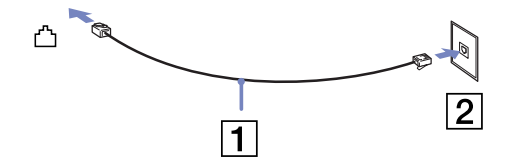

### *Risoluzione dei problemi del modem*

#### *Il modem interno non funziona o non riesce a stabilire la connessione*

- ❑Verificare che il cavo telefonico sia inserito nel computer.
- ❑Assicurarsi che il modem sia l'unica periferica collegata alla linea telefonica.
- ❑ Controllare che la linea telefonica funzioni. A tal fine, collegare un comune apparecchio alla presa telefonica e attendere il segnale di linea libera.
- ❑ Verificare che il numero telefonico composto dal programma sia corretto. La modalità di composizione del modem può essere incompatibile con la linea telefonica.
- ❑Il modem potrebbe non funzionare correttamente se si utilizza un sistema PABX (**P**rivate **A**utomatic **B**ranch e**X**change).

<span id="page-42-0"></span>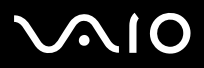

❑ Nella finestra di dialogo **Opzioni modem e telefono** (**Pannello di controllo/Opzioni modem e telefono**), verificare che il modem sia elencato nella scheda **Modem** e che nella scheda **Regole di composizione** le informazioni sulla località di chiamata siano corrette.

Se l'icona **Opzioni modem e telefono** non viene visualizzata, in **Pannello di controllo**, fare clic su **Passa alla visualizzazione classica**, sul lato destro.

❑ Il computer VAIO è dotato di una spina telefonica conforme alle specifiche locali, che consente di collegarsi alla linea telefonica tramite la presa a muro.

Si consiglia di utilizzare la presa fornita, perché l'utilizzo di un'altra presa telefonica potrebbe influire sulla qualità della connessione.

- ❑ Il computer non può essere collegato ad apparecchi telefonici pubblici e può avere problemi di funzionamento con linee telefoniche multiple o sistemi telefonici PBX. Se si collega il modem alla linea telefonica con connessione in parallelo, il modem o le altre periferiche collegate potrebbero non funzionare correttamente. Alcune connessioni potrebbero determinare un flusso di corrente elettrica eccessivo, danneggiando il modem interno.
- ❑Sono supportati solo i segnali DTMF (Dual Tone Multi Frequency – composizione a frequenza).
- ❑ Prima di utilizzare il modem, è necessario selezionare il paese dal quale si effettua la connessione. La procedura dettagliata per la selezione del paese è riportata nel manuale del software (vedere **Configurazione del modem**).
- $\Box$ Non forzare l'estrazione del coperchio flessibile.

#### *La connessione modem è lenta*

Sulla velocità di connessione via modem possono incidere vari fattori, fra i quali una linea telefonica disturbata e la compatibilità con altre apparecchiature telefoniche (come apparecchi fax o altri modem). Se si ritiene che il modem non riesca a collegarsi correttamente ad altri modem, ad apparecchi fax, o al provider di servizi Internet, procedere come segue:

- ❑Chiedere alla società telefonica di verificare che la propria linea non sia disturbata.
- ❑ Se i problemi si verificano durante l'invio di fax, controllare che l'apparecchio fax di destinazione sia perfettamente funzionante e compatibile con modem fax.
- ❑Se si hanno difficoltà di collegamento con il provider di servizi Internet, verificare che tale provider non abbia problemi tecnici.
- ❑Se si dispone di una seconda linea telefonica, provare a collegare il modem alla seconda linea.

<span id="page-43-0"></span>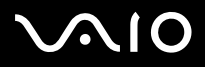

## *Utilizzo della funzione Bluetooth*

Il computer è dotato di tecnologia wireless Bluetooth. La tecnologia wireless Bluetooth consente di stabilire una comunicazione tra il computer e altre periferiche Bluetooth, ad esempio altri computer, palmare CLIÉ, cellulari o modem senza utilizzare fastidiosi cavi, a condizione che le periferiche siano a una distanza non superiore a 10 metri.

Tutte le comunicazioni con tecnologia Bluetooth vengono effettuate utilizzando il software **BlueSpace NE**.

Per collegare una periferica Bluetooth, procedere come segue:

- **1** Accendere lo switch wireless. Viene visualizzata la finestra **Periferiche switch wireless.**
- **2**Selezionare l'opzione **Bluetooth.**
- **3** Fare clic su **OK**. L'icona Bluetooth viene visualizzata sulla barra delle applicazioni.
- **E**D Prima di utilizzare la funzionalità Bluetooth, leggere il foglio informativo Bluetooth Regulations.

La banda da 2,4 GHz usata dalle periferiche Bluetooth o da periferiche LAN wireless è utilizzata da numerose altre periferiche. Le periferiche Bluetooth utilizzano una tecnologia per ridurre le interferenze di altre periferiche che usano la stessa lunghezza d'onda. La velocità di comunicazione e la distanza possono essere inferiori ai valori standard. L'interferenza di altre periferiche può interrompere la comunicazione.

- **!**Le opzioni Bluetooth potrebbero non funzionare con versioni software utilizzate da altre case produttrici o su periferiche non Sony.
- **!**All'acquisto di periferiche Bluetooth verificarne attentamente il corretto funzionamento.

<span id="page-44-0"></span>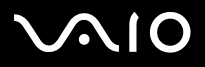

### *Sicurezza Bluetooth*

La tecnologia wireless Bluetooth è dotata di una funzione di autenticazione che consente di verificare l'identità del soggetto con il quale si sta comunicando. Grazie a questa funzione, è possibile evitare che periferiche Bluetooth anonime accedano al computer. La prima volta che due periferiche Bluetooth entrano in comunicazione è necessario determinare una stessa **password** (è necessaria una password per l'autenticazione) per registrare entrambe le periferiche. Una volta registrata la periferica, non è più necessario immettere la **password**.

È possibile modificare le impostazioni per non essere individuati da altre periferiche Bluetooth oppure impostare un limite. Per maggiori informazioni, vedere la Guida in linea di **BlueSpace NE**.

## *Impostazione di connessioni wireless con BlueSpace NE*

Il computer è dotato di tecnologia wireless Bluetooth<sup>∗</sup>. Questa nuova tecnologia consente la comunicazione a brevi distanze, senza la necessità di cavi.

Tutte le comunicazioni con tecnologia Bluetooth vengono effettuate utilizzando il software **BlueSpace NE**.

<sup>∗</sup> In base al modello. Per ulteriori informazioni, consultare la scheda **Specifiche** in formato cartaceo.

### *Comunicazione con un'altra periferica Bluetooth*

Con il software **BlueSpace NE** è possibile collegare il computer a una periferica Bluetooth, come ad esempio un altro computer, un cellulare, un palmare CLIÉ o un modem, senza utilizzare ingombranti cavi. Per maggiori informazioni, consultare la Guida in linea di BlueSpace NE.

Per comunicare con un'altra periferica Bluetooth, procedere come segue:

- **1**Accendere lo switch wireless.
- **2** Quando viene visualizzata la finestra di dialogo **Periferiche switch wireless**, selezionare Bluetooth. L'applicazione verrà avviata automaticamente. La spia blu Bluetooth si accende.
- **3**Fare clic sul pulsante Rilevamento periferiche nella parte sinistra della finestra per visualizzare le periferiche remote disponibili.

<span id="page-45-0"></span>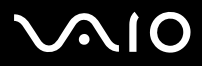

- **4** Selezionare la periferica remota da collegare. Se necessario, scorrere l'elenco delle periferiche **Bluetooth** per selezionare quella desiderata.
- **5** Fare clic sul pulsante **Rilevamento servizi** per individuare i servizi disponibili per la periferica selezionata. Talvolta mentre è in uso una periferica remota, viene visualizzata la finestra di dialogo di conferma per l**'autenticazione**.
- **6**Fare clic su **Sì**. Viene visualizzata la finestra della connessione guidata Bluetooth.
- **7**Fare clic su **Avanti** per continuare.
- **8** Immettere la stessa password per la periferica locale e quella remota, quindi fare clic su Avanti. Dopo che la periferica remota è stata autenticata, fare clic su Fine; viene effettuato il **Rilevamento servizi**.
- **9** Fare clic sull'icona del servizio che si desidera usare e procedere nel modo consono a ogni profilo. Una volta stabilita la connessione e inviate le informazioni, l'icona del servizio diventa blu.

 Se è stato cambiato il nome del computer durante l'installazione di Windows, selezionare **Periferica Bluetooth USB** in **Gestione periferiche** (**Start** – **Panello di controllo** - **Sistema** - **Hardware** - **Gestione periferiche** - **Bluetooth Radios**), e fare clic con il pulsante destro del mouse su **Proprietà**. Da **Avanzate** fare clic su **Predefinito** per ripristinare il nome predefinito. Il nome del computer deve infatti corrispondere al nome definito in **BlueSpace NE**. Per ulteriori informazioni, visitare<www.vaio-link.com>.

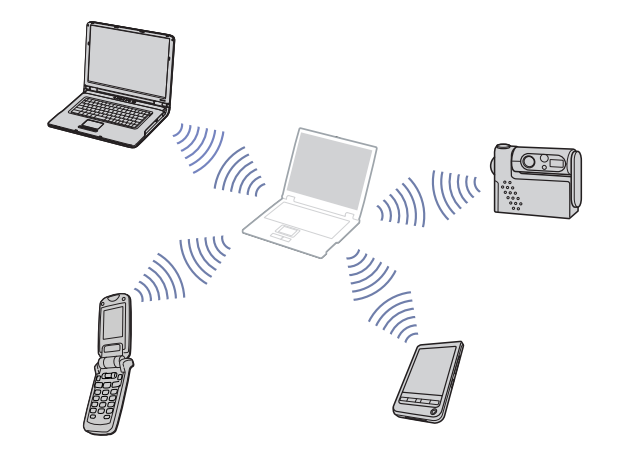

<sup>✍</sup> Non usare contemporaneamente la funzione Bluetooth e periferiche per la comunicazione senza fili che utilizzano la banda a 2,4 GHz, come Wireless LAN 802.11b/g. La password può variare ogni volta, ma deve essere la stessa per entrambe le periferiche. Per alcune periferiche, come il mouse, non è possibile immettere una password.

<span id="page-46-0"></span>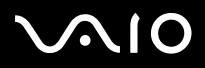

#### *Uso del computer VAIO*

### *Comunicazione con un'altra periferica Bluetooth utilizzando l'Assistente di navigazione*

Con l'Assistente di connessione di **BlueSpace NE** è possibile stabilire facilmente una connessione Bluetooth e trasferire dati, ad esempio file o immagini, a un'altra periferica Bluetooth\*.

Per utilizzare l'Assistente di connessione di BlueSpace NE, procedere come segue:

- **1**Accendere lo switch wireless.
- **2** Quando viene visualizzata la finestra di dialogo **Periferiche switch wireless**, selezionare Bluetooth. L'applicazione verrà avviata automaticamente. La spia blu Bluetooth si accende.
- **3** Fare clic sul pulsante **Assistente di connessione** nella parte sinistra della finestra e seguire i punti indicati nella finestra di dialogo **Assistente di connessione di BlueSpace NE**.
- <sup>∗</sup> Per maggiori informazioni, consultare la Guida in linea di **BlueSpace NE**.
- $\clubsuit$  Non usare contemporaneamente la funzione Bluetooth e periferiche per la comunicazione senza fili che utilizzano la banda a 2,4 GHz, come Wireless LAN 802.11b/g. La password può variare ogni volta, ma deve essere la stessa per entrambe le periferiche.

Per alcune periferiche, come il mouse, non è possibile immettere una password.

 Se è stato cambiato il nome del computer durante l'installazione di Windows, selezionare Periferica Bluetooth USB in Gestione periferiche (Start – Panello di controllo - Sistema - Hardware - Gestione periferiche - Bluetooth Radios), e fare clic con il pulsante destro del mouse su Proprietà. Da Avanzate fare clic su Predefinito per ripristinare il nome predefinito. Il nome del computer deve infatti corrispondere al nome definito in BlueSpace NE. Per ulteriori informazioni, visitare www.vaio-link.com.

### *Interruzione della connessione Bluetooth*

Per interrompere una singola connessione Bluetooth, procedere come segue:

- **1**Fare clic sul pulsante del servizio della periferica dalla quale si desidera disconnettersi.
- **2**Nella finestra **Conferma disconnessione servizio** scegliere **Sì**.
- **3** Spegnere lo switch wireless che si trova sul computer. La spia Bluetooth si spegne.

<span id="page-47-0"></span>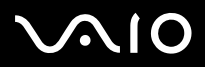

## *Risoluzione dei problemi relativi a Bluetooth*

#### *Impossibile usare la funzione Bluetooth*

- ❑Se la spia di Bluetooth è spenta, accendere lo switch wireless.
- ❑ Non è possibile usare la funzione Bluetooth quando il computer si trova in modalità di risparmio energia. Ritornare in modalità normale, quindi accendere lo switch wireless posizionato sul computer.
- ❑ Se lo switch wireless è acceso ed è stata selezionata l'opzione **LAN Wireless**, fare clic sull'icona dello **switch wireless** nella barra delle applicazioni e selezionare **Bluetooth**.

#### *La periferica collegata non viene visualizzata nell'elenco Periferiche remote Bluetooth*

Se la periferica è collegata anche ad altre periferiche, potrebbe non essere visualizzata nel riquadro **Periferiche remote Bluetooth** o non essere possibile comunicare con la periferica.

<span id="page-48-0"></span>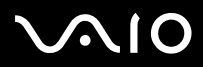

#### *Impossibile trovare la periferica Bluetooth con la quale si desidera comunicare*

- ❑ Verificare che la funzione Bluetooth della periferica con la quale si desidera comunicare sia attivata. Per maggiori informazioni consultare la documentazione dell'altra periferica.
- ❑ Se la periferica con la quale si desidera stabilire una comunicazione è già in comunicazione con un'altra periferica Bluetooth, potrebbe non essere possibile trovare la periferica in questione o comunicare con il computer.

#### *La velocità di trasferimento dei dati è lenta*

La velocità di trasferimento dei dati dipende non solo da eventuali ostacoli e/o dalla distanza tra le due periferiche, ma anche dalla qualità delle onde radio, dal software o dal sistema operativo utilizzati. Spostare il computer o avvicinare le due periferiche.

#### *Impossibile comunicare con l'altra periferica anche se la distanza tra le periferiche non è superiore a 10 metri*

- ❑ La distanza di trasferimento dei dati può essere inferiore a 10 metri a seconda della presenza di ostacoli tra le due periferiche, della qualità delle onde radio, del software o del sistema operativo utilizzati. Spostare il computer o avvicinare le due periferiche.
- ❑ Se la periferica con la quale si desidera stabilire una comunicazione è già in comunicazione con un'altra periferica Bluetooth, potrebbe non essere possibile trovare la periferica in questione o comunicare con il computer.
- ❑ Verificare che la funzione Bluetooth della periferica con la quale si desidera comunicare sia attivata. Per maggiori informazioni consultare la documentazione dell'altra periferica.

<span id="page-49-0"></span>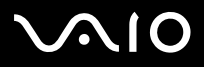

## *Utilizzo delle LAN Wireless (WLAN)*

Grazie alla LAN Wireless (WLAN) di Sony, tutte le periferiche digitali dotate di funzionalità WLAN comunicano liberamente l'una con l'altra attraverso. Una WLAN è una rete attraverso la quale gli utenti mobili possono collegarsi a una rete LAN (local area network) attraverso una connessione radio wireless. Non occorre più passare fili o cavi attraverso pareti e soffitti.

La WLAN Sony supporta tutta le normali attività Ethernet, offrendo inoltre i vantaggi della mobilità e del roaming. È comunque possibile accedere alle informazioni, internet/intranet e risorse di rete, anche durante una riunione, o durante gli spostamenti da un luogo all'altro.

È possibile comunicare **senza un punto di accesso/without an Access Point**, ma in questo caso è possibile comunicare unicamente attraverso un numero limitato di computer (**ad-hoc**). Diversamente è possibile comunicare attraverso **un punto di accesso/access point** che consente di creare un'infrastruttura di rete (**infrastruttura/infrastructure**).

✍ In base al paese, l'utilizzo della funzionalità **Wireless LAN** può essere soggetto a limitazion, ad esempio, le canale. Quindi prima de l'utilizzo, leggere il foglio informativo **Wireless LAN Regulations.** La selezione del canale è spiegata con maggior dettaglio in un altra sezione del manuale (vedere **[Utilizzo di Wi-Fi protected access \(WPA\)](#page-55-0)  [\(pagina](#page-55-0) 55)**

La WLAN utilizza lo standard IEEE 802.11b/g, che stabilisce la tecnologia usata. Lo standard include il metodo di crittografia: **Wired Equivalent Privacy** (WEP), cioé un protocollo di protezione e **WiFi Protected Access** (WPA), cioé un protocollo basato su standard, proposto congiuntamente da IEEE e da Wi-Fi Alliance, che migliora la sicurezza interoperabile e aumenta il livello di protezione dei dati e il controllo di accesso alle reti WiFi esistenti. Il WPA è perfettamente compatibile con le specifiche IEEE 802.11i e utilizza il sistema avanzato di crittografia dei dati TKIP (Temporal Key Integrity Protocol), oltre all'autenticazione dell'utente mediante 802.1X e EAP (Extensible Authentication Protocol). La crittografia dei dati protegge il collegamento wireless nel punto di vulnerabilità, ossia fra il client e i punti di accesso. Vi sono poi altri meccanismi di protezione LAN che permettono di salvaguardare le informazioni riservate: ad esempio, la protezione della password, la crittografia end-to-end, le reti VPN e l'autenticazione.

Le periferiche LAN Wireless che utilizzano lo standard IEEE 802.11a e le periferiche che utilizzano lo standard IEEE 802.11b o g non possono comunicare perché le loro frequenze sono diverse. Le periferiche LAN Wireless che utilizzano lo standard IEEE 802,11g possono comunicare solo con le periferiche che utilizzano lo standard IEEE 802.11b, e non non con lo standard IEEE 802.11a.

IEEE 802.11b: La velocità standard è a 11 Mbps, o circa da 30 a 100 volte più veloce della connessione standard.

IEEE 802.11g: la velocità standard è 54 Mbps, o circa 5 volte superiore a un dispositivo LAN Wireless che utilizza lo standard IEEE 802.11b (tale velocità si raggiunge esclusivamente in modalità 802.11g e non in modalità mista b/g).

<span id="page-50-0"></span>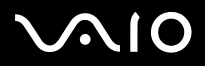

*50*[n](#page-49-0)

 $\blacktriangleright$ 

#### *Comunicazione senza punto di accesso (ad-hoc)*

Una rete ad-hoc è una rete creata solo dalle periferiche wireless, senza che vi sia un punto di accesso centrale. Ogni periferica comunica direttamente con le altre periferiche che fanno parte della rete. Creare una rete ad ad-hoc a casa è semplice.

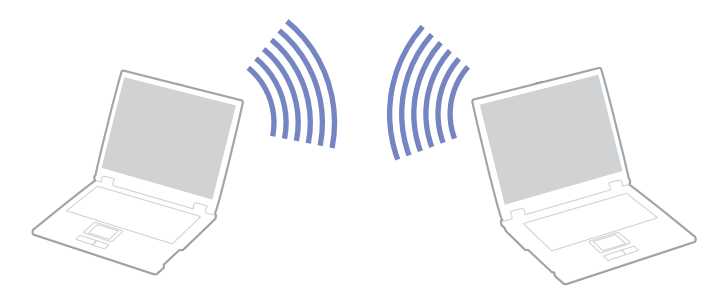

Per comunicare senza punto di accesso (ad-hoc), procedere come segue:

- **1** Accendere l'interruttore **Wireless LAN**. Se il computer supporta Bluetooth, viene visualizzata la finestra di dialogo **Periferiche switch wireless/Switch wireless devices**. Selezionare **Wireless LAN** e fare clic su **OK**.Il pulsante **switch Wireless passa in modalità LAN Wireless**.
- **2** Fare doppio clic sull'icona **Connessione rete senza fili/Wireless Network Connection** che si trova sulla barra delle applicazioni.

Viene visualizzata la finestra di dialogo **Connessione a rete senza fili/Connect to Wireless Network**.

- **3** Fare clic sul pulsante **Avanzate/Advanced**. Viene visualizzata la finestra di dialogo **Proprietà Connessione rete senza fili/Wireless Network Connection Properties** .
- **4**Fare clic sulla scheda **Reti senza fili/Wireless Networks**.
- **5** Fare clic sul pulsante **Aggiungi…/Add...**. Viene visualizzata la finestra di dialogo **Proprietà rete senza fili/Wireless Network Properties**.

<span id="page-51-0"></span>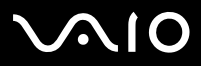

*Uso del computer VAIO*

- **6** Inserire il **Nome della rete (SSID)\*/Network name (SSID)\***. Il nome può contenere massimo **6 cifre**.
- **7**Selezionare **Apri/Open** dall'elenco a discesa **Autenticazione di rete/Network Authentication**.
- **8**Selezionare **WEP** dall'elenco a discesa **Crittografia dati/Data Encryption**.
- **9** Deselezionare il pulsante di opzione **La chiave viene fornita automaticamente/The key is provided for me automatically**. Vengono visualizzate alcune informazioni.
- **10** Inserire la **Chiave di rete\*/Network key\***. La chiave di rete dovrebbe essere composta da **5 o 13 caratteri ASCII** o **da 10 o 26 caratteri esadecimali**, a propria scelta\*\*.
- **11** Inserire nuovamente la stessa **Chiave di rete/Network key** per confermare.
- **12** Selezionare l'opzione **Rete computer a computer (ad hoc). I punti di accesso senza fili non sono utilizzati/This is a computer to computer (ad hoc) network; wireless access points are not used** in fondo allo schermo.
- **13** Fare clic su **OK**.

Il **Nome di rete/Network name** viene visualizzato nella finestra **Reti preferite/Preferred networks**.

- **14** Fare clic su **Avanzate/Advanced**. Viene visualizzata la finestra di dialogo **Avanzate/Advanced**.
- **15** Selezionare il pulsante di opzione **Solo reti da computer a computer (ad hoc)/Computer-to-computer (ad hoc) networks only**.
- **16** Fare clic su **Chiudi/Close**.
- **17** Fare clic su **OK**.

Il computer è pronto per comunicare con un altro computer.

\* Se si desidera comunicare tra due o più computer, è necessario configurare tutti i computer in questione nello stesso modo.

Ciò significa che occorre inserire lo stesso **Nome di rete/Network name (SSID)** e la stessa **Chiave di rete/Network key** utilizzata sul primo computer in tutti gli altri computer.

<span id="page-52-0"></span>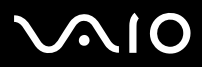

\*\* **ASCII**: set di caratteri utilizzati in quasi tutti i computer attuali. ASCII è un codice che rappresenta i caratteri alfabetici in forma numerica in cui a ogni lettera è assegnato un numero compreso fra 0 e 127.

**Esadecimale**: Rappresentazione numerica che utilizza le cifre comprese fra 0 e 9, secondo il loro uso convenzionale, e le lettere comprese fra la A e la F (o f) per rappresentare le cifre esadecimali con valori (decimali) compresi fra 10 e 15.

In Francia, la legge consente di utilizzare solo alcuni canali per le LAN Wireless all'esterno.

Per maggiori informazioni, consultare il foglio informativo **Wireless LAN Regulations**.

Le reti ad-hoc non supportano WPA (Wireless Protected Access).

<span id="page-53-0"></span>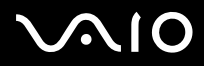

### *Comunicazione con punto di accesso (infrastruttura)*

Un'infrastruttura di rete è una rete locale allargata a periferiche wireless attraverso un punto di accesso, ad esempio **Punto di accesso Sony PCWA-A320**. Il punto di accesso fa da ponte tra la LAN wireless e la normale LAN, funzionando inoltre da controller centrale per la LAN Wireless. Il punto di accesso coordina la trasmissione e la ricezione da diverse periferiche wireless all'interno di una gamma di frequenze.

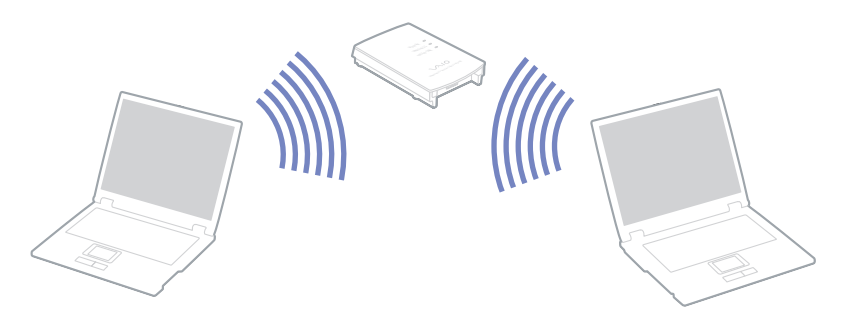

Per comunicare senza punto di accesso (ad-hoc), procedere come segue:

- **1**Accendere l'interruttore Wireless LAN.
- **2** Fare clic con il pulsante destro del mouse sull'icona **Connessione rete senza fili/Wireless Network Connection** che si trova nella **n<sup>u</sup>** nella barra delle applicazioni.
- **3** Fare clic su **Visualizza reti senza fili disponibili/View Available Wireless Networks**. Viene visualizzata la finestra di dialogo **Connessione a rete senza fili/Wireless Network Connection**.
- **4**Selezionare la rete che si desidera utilizzare.

<span id="page-54-0"></span>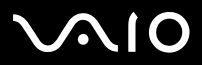

*54*[n](#page-53-0)

 $\blacktriangleright$ 

#### **5** Inserire la **Chiave di rete/Network Key**.

Se si utilizza un punto di accesso **PCWA-A320**, per impostazione predefinita non è necessario inserire una chiave crittografica (WEP/WPA. Per comunicare è necessario selezionare la casella **Consenti la connesione alla rete senza fili selezionata, anche se non protetta/Allow me to connect to the selected wireless network, even though it is not secure**.

#### **6** Fare clic su **Connetti/Connect**.

Dopo 30 secondi la connessione è stabilita.

Per ulteriori informazioni sulla configurazione del punto di acceso, consultare la documentazione fornita con il punto di accesso.

 $\mathbb{Z}$  La chiave WPA deve contenere almeno 8 caratteri.

<span id="page-55-1"></span>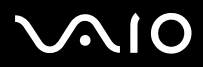

#### *Uso del computer VAIO*

## <span id="page-55-0"></span>*Utilizzo di Wi-Fi protected access (WPA)*

Il WPA è un protocollo di sicurezza wireless che consente di trasferire i dati in massima sicurezza\*.

Per utilizzare il WPA sul notebook, procedere come segue:

- **1** Accendere lo switch **Wireless LAN**. Se il computer supporta Bluetooth, viene visualizzata la finestra di dialogo **Periferiche switch wireless.** Selezionare **Wireless LAN** e fare clic su **OK**.Il pulsante **Wireless** passa in modalità LAN Wireless.
- **2** Fare doppio clic sull'icona della rete **Connessione rete wireless** sulla barra delle applicazioni.
- **3** Selezionare **Visualizza connessioni di rete disponibili**. Viene visualizzata la finestra di dialogo **Proprietà rete wireless**.
- **4** Selezionare la rete wireless da collegare.
- **5** Inserire la **Chiave di rete.** La chiave di rete deve contenere almeno 8 caratteri. Scegliere il nome desiderato.
- **6**Inserire nuovamente la stessa **Chiave di rete** per confermare.
- **7** Fare clic su **Connetti.** La connessione è stabilita.
- <sup>∗</sup> Per ulteriori informazioni sul punto di accesso, consultare questo manuale.
- In modalità ad-hoc non è possibile utilizzare la protezione WPA (specifiche già indicate nello standard).

# <span id="page-56-0"></span> $\bigwedge$ IO

#### *Selezione del canale LAN Wireless*

Nelle configurazioni 802.11b/g si possono utilizzare i canali da 1 a 13.

#### *(a) Comunicazione con punto di accesso ("Infrastruttura")*

- ❑Il canale utilizzato viene selezionato automaticamente dal punto di accesso.
- ❑ ATT: Per maggiori informazioni su come scegliere il canale che il punto di accesso dovrà selezionare, riferirsi al manuale di istruzioni corrispondente.
- *(b) Senza punto di accesso ("Ad-hoc")*
- ❑Se la connessione wireless è avviata da VAIO notebook, verrà selezionato il canale 11.
- ❑ ATT: In Francia, la legge consente di utilizzare solo alcuni canali per le LAN Wireless all'esterno. Per maggiori informazioni, consultare il foglio informativo Wireless LAN Regulations.
- ❑ Se la connessione wireless è avviata da una periferica LAN Wireless omologa, la comunicazione LAN Wireless utilizzerà il canale selzionato da questa periferica.

## <span id="page-57-0"></span>**AIO**

#### **Manuale dell'hardware**

### *Risoluzione dei problemi del Wireless LAN*

#### *Impossibile usare la funzione LAN Wireless*

- ❑Verificare che il switch Wireless sia acceso.
- $\Box$ Per i modelli con funzionalità Bluetooth e LAN wireless, controllare che sia selezionato **Wireless LAN**.

#### *Il punto di accesso (AP ) LAN Wireless e il computer non sono in grado di comunicare*

- ❑Verificare che il switch Wireless sia acceso.
- ❑Controllare che il punto di accesso sia acceso.
- ❑Per i modelli con funzionalità Bluetooth e LAN wireless, controllare che sia selezionato **Wireless LAN**.
- ❑ Verificare che il punto di accesso sia visualizzato nella finestra **Reti disponibili/ Available networks**.
	- ❑Per controllare, fare clic su **Start** e scegliere **Pannello di controllo/Control Panel**.
	- ❑Fare doppio clic sull'icona **Connessioni di rete/Network Connections**.
	- ❑ Fare clic con il pulsante destro del mouse sull'icona **Connessione rete senza fili/Wireless Network Connection**<sup>e</sup> selezionare **Proprietà/Properties**.
	- ❑ Fare clic sulla scheda **Reti senza fili/Wireless Networks**.
	- ❑Verificare che il punto di accesso sia visualizzato nella finestra **Reti disponibili/Available networks**.
	- ❑ La disponibilità della connessione viene influenzata dalla distanza e dalle ostruzioni. Potrebbe essere necessario spostare il computer da ostacoli oppure avvicinarlo al punto di accesso che si utilizza.

#### *La velocità di trasferimento dei dati è lenta*

❑ La velocità massima di comunicazione varia a seconda della presenza di ostacoli o della distanza tra le periferiche di comunicazione, della qualità delle onde radio, del software o del sistema operativo utilizzati. Rimuovere l'ostacolo o ridurre la distanza tra il punto di accesso e il computer.

<span id="page-58-0"></span>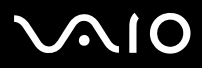

- ❑ È possibile che il punto di accesso comunichi allo stesso tempo con un altro punto di accesso. Leggere il manuale del punto di accesso.
- ❑ Se diversi computer comunicano tra di loro con lo stesso punto di accesso, la concentrazione potrebbe essere troppo elevata. Attendere pochi minuti e provare nuovamente ad accedere.
- ❑ Se una periferica LAN Wireless che utilizzano lo standard IEEE 802.11g comunica con una periferica che utilizza lo standard IEEE 802.11b, è normale che la velocità sia ridotta. Le periferiche che utilizzano lo standard IEEE 802.11g sono 5 volte più veloci di quelle che utilizzano lo standard IEEE 802.11b.

#### *Non è possibile accedere a Internet*

- ❑Verificare le impostazioni del punto di accesso. Consultare il manuale del punto di accesso.
- ❑Verificare che tra il computer e il punto di accesso vi sia comunicazione.
- ❑Ridurre la distanza tra il punto di accesso e il computer.

<span id="page-59-0"></span>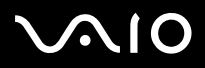

## *Uso delle modalità di risparmio energia*

Quando il computer è alimentato a batteria, può essere utile attivare una modalità di risparmio energia per limitare il consumo della batteria. Oltre alla modalità di funzionamento normale, in cui è consentito disattivare periferiche specifiche, il computer dispone di due modalità di risparmio energia: **Standby** e **Sospensione**. Se il computer è alimentato a batteria, la modalità **Sospensione** viene attivata automaticamente quando il livello di carica della batteria scende al di sotto del 7%, indipendentemente dalla modalità di risparmio energia impostata.

Se il livello di carica della batteria scende al di sotto del 10%, collegare l'adattatore di corrente alternata per ricaricare la batteria oppure spegnere il computer e inserire una batteria carica.

### *Modalità normale*

È la condizione di funzionamento normale del computer. La spia verde di alimentazione è accesa. Per risparmiare energia quando non si lavora al computer, è possibile disattivare una periferica specifica, come lo schermo LCD o il disco rigido.

### *Modalità Standby*

In modalità **Standby** lo schermo LCD viene spento e il disco rigido e la CPU vengono impostati su una modalità a basso consumo energetico. In questa modalità la spia di alimentazione gialla lampeggia.

Per attivare la modalità Standby, procedere come segue:

Selezionare **Start** > **Arresta sistema** e fare clic su **Standby**.

Premere i tasti **<Fn>** e **<Esc>**conteporaneamente.

**Per ripristinare la modalità normale,** premere un tasto qualsiasi.

 $\mathbb{Z}_D$  Se si preme il pulsante di alimentazione per più di quattro secondi, il computer si spegne automaticamente.

Quando il computer si trova in modalità **Sospensione**, non è possibile inserire dischi.

La modalità **Sospensione** richiede più tempo della modalità **Standby**.

La modalità **Sospensione** richiede meno energia della modalità **Standby**.

<span id="page-60-0"></span>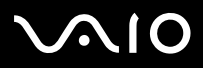

*60*[n](#page-59-0)

 $\blacktriangleright$ 

Se alimentato a corrente alternata, il computer entrerà in modalità **Standby**, dopo un periodo di inattività di 25 minuti. Se alimentato a batterie, il computer entrerà in modalità **Standby** dopo un periodo di inattività di 25 minuti. Per evitare che questo avvenga, modificare le impostazioni nella finestra **Proprietà - Opzioni risparmio energia** (fare clic con il pulsante destro del mouse sull'icona dello **stato di alimentazione** nella barra delle applicazioni - selezionare **Adjust Power Properties (Regola proprietà risparmio energia)** - selezionare la scheda **Combinazioni risparmio energia** e modificare le impostazioni in **Settings for VAIO optimized power scheme (Impostazioni per la combinazione risparmio energia ottimizzata di VAIO)**).

### *Modalità Sospensione*

Lo stato del sistema viene salvato sul disco rigido e l'alimentazione viene interrotta. Quando il computer è in questa modalità, la spia di alimentazione è spenta.

Per attivare la modalità Sospensione, procedere come segue:

#### Premere **<Fn>**+**<F12>**.

Viene visualizzata la schermata **Sospensione** e il computer entra in modalità **Sospensione**.

In alternativa,

Scegliere **Spegni computer** dal menu di avvio. Nella schermata **Arresta il sistema** fare clic su **Sospensione** tenendo premuto il tasto **<Shift>**.

Per tornare alla modalità normale, procedere come segue:

Accendere il computer premendo il pulsante di alimentazione.

Il computer ritorna nella condizione in cui si trovava prima dell'attivazione della modalità di risparmio energia.

 $\mathbb{Z}_D$  Se si preme il pulsante di alimentazione per più di quattro secondi, il computer si spegne automaticamente.

Quando il computer si trova in modalità **Sospensione/Hibernate**, non è possibile inserire dischi.

La modalità **Sospensione/Hibernate** richiede più tempo della modalità **Standby**.

Occorre più tempo per tornare alla modalità normale dalla modalità **Sospensione/Hibernate** che non dalla modalità **Standby**.

La modalità **Sospensione/Hibernate** richiede meno energia della modalità **Standby**.

Non spostare il computer finché non si spegne la spia di alimentazione.

<span id="page-61-0"></span>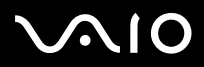

*Uso del computer VAIO*

### *Risoluzione dei problemi del risparmio energia*

#### *L'impostazione di risparmio energia non risponde*

Il sistema operativo del computer può diventare instabile se viene attivata una condizione di risparmio energia, come ad esempio la modalità **Sospensione**, e poi disattivata prima che abbia avuto effetto sul computer.

Per ripristinare la normale stabilità operativa del computer, procedere come segue:

- **1**Chiudere tutte le applicazioni aperte.
- **2** Premere contemporaneamente i tasti **<Ctrl>**+**<Alt>**+**<Canc>** e selezionare **Riavvia il sistema** dall'elenco a discesa. Il computer viene riavviato.
- **3**In caso contrario, per spegnere il computer tenere premuto il pulsante di alimentazione per almeno quattro secondi.

<span id="page-62-0"></span>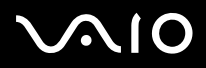

## *Risparmio energia con VAIO Power Management*

La gestione di risparmio energia consente di configurare le combinazioni di risparmio energia del computer, sia con alimentazione a corrente alternata che e a batteria, e di regolare il consumo di energia in base alle proprie esigenze.

VAIO Power Management è un software sviluppato esclusivamente per i computer VAIO. Con questa applicazione è possibile migliorare le funzioni di gestione di risparmio energia di Windows in modo da ottimizzare le prestazioni del computer e garantire una maggiore durata della batteria.

### *Attivazione di VAIO Power Management*

Quando si avvia il computer, viene visualizzata sulla barra delle applicazioni un'icona sullo **stato di alimentazione**. Questa icona indica il tipo di alimentazione che si sta utilizzando, ad esempio a corrente alternata. Facendo doppio clic su questa icona, viene visualizzata la finestra **Misuratore alimentazione** che indica lo stato dell'alimentazione.

Le funzionalità di VAIO Power Management vengono aggiunte a **Proprietà – Opzioni risparmio energia** di Windows.

Per attivare VAIO Power Management, procedere come segue:

- **1**Fare clic con il pulsante destro del mouse sull'icona dello **stato di alimentazione** nella barra delle applicazioni.
- **2** Selezionare **Adjust Power Properties (Regola proprietà risparmio energia)**. Viene visualizzata la finestra **Proprietà - Opzioni risparmio energia** .
- **3**Selezionare la scheda **VAIO Power Management**.

<span id="page-63-0"></span>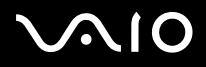

*Uso del computer VAIO*

### *Attivazione delle combinazioni di risparmio energia di VAIO Power Management*

VAIO Power Management fornisce diverse **combinazioni di risparmio energia** predefinite. Ciascuna combinazione è costituita da un gruppo di impostazioni per il risparmio energia, concepite per soddisfare vari requisiti, dall'attivazione massima del risparmio energia alla sua completa disattivazione.

Per attivare le combinazioni di risparmio energia di VAIO Power Management, procedere come segue:

- **1**Aprire **Adjust Power Properties (Regola proprietà risparmio energia)**.
- **2**Scegliere la scheda **Combinazioni risparmio energia** .
- **3**Selezionare una combinazione dall'elenco a discesa **Combinazioni risparmio energia**.
- **4** Se si seleziona la scheda **VAIO Power Management**, si noterà che tutte le combinazioni risparmio energia selezionate vengono visualizzate a destra di **Combinazione risparmio energia**.
- **5**Se necessario, è possibile modificare gli elementi dell'elenco, ad esempio la luminosità dello schermo LCD.
- **6**Fare clic su **OK**.

La combinazione risparmio energia è stata attivata.

✍ Per impostare una combinazione risparmio energia, occorre disporre di un account di amministratore del computer.

Per ulteriori informazioni su **VAIO Power Management** e sulle **Combinazioni risparmio energia**, fare riferimento alla guida in linea.

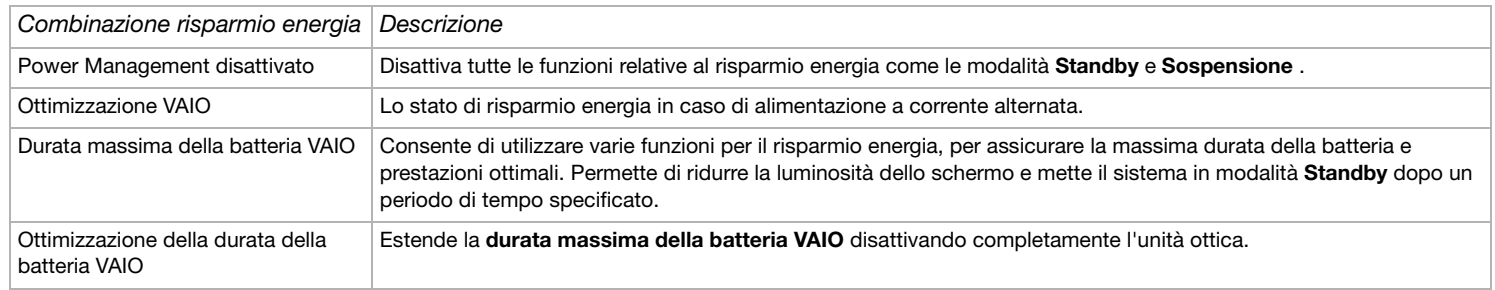

<span id="page-64-0"></span>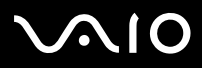

*64*[n](#page-63-0)

 $\blacktriangleright$ 

✍ Se si dispone di una CPU portatile (vedere la scheda **Specifiche**), potrebbe essere visualizzata un'icona di controllo della CPU sulla barra degli strumenti. L'icona di controllo della CPU indica lo stato della CPU (Prestazioni, Adattivo, Durata batteria, Deterioramento). Per visualizzare l'icona, fare clic sul pulsante **Avanzate** della scheda **VAIO Power Management**. Selezionare la casella **Visualizza l'icona di stato della CPU nella barra delle applicazioni** e fare clic su **OK**.

Se si desidera ottenere maggiori informazioni sull'icona di controllo della CPU, consultare la guida in linea (**Ulteriori informazioni – Icone dell'area di notifica**).

### *Ripristino delle impostazioni predefinite*

Le impostazioni di risparmio energia configurate nella scheda **VAIO Power Management** possono essere ripristinate alla configurazione predefinita.

Per ripristinare le impostazioni predefinite, procedere come segue:

- **1**Selezionare la scheda **VAIO Power Management** nella finestra **Proprietà - Opzioni risparmio energia** .
- **2** Fare clic sul pulsante **Avanzate**. Viene visualizzata la finestra **VAIO Power Management**.
- **3** Fare clic sul pulsante **Ripristina impostazioni predefinite**. Viene visualizzata la finestra **Conferma**.
- **4**Selezionare **Ripristina tutte le impostazioni di risparmio energia predefinite**.
- **5**Fare clic su **OK**.

La finestra **Conferma** viene chiusa e le impostazioni predefinite vengono ripristinate in tutte le opzioni di combinazione risparmio energia.

## <span id="page-65-0"></span>**AIO**

#### **Manuale dell'hardware**

### *VAIO Power Management Viewer*

In alcuni modelli è installato VAIO Power Management Viewer.

Per avviare VAIO Power Management Viewer, procedere come segue:

### Fare clic sull'icona **VAIO Power Management** .

Oppure fare clic su **Start**, selezionare **Tutti i programmi** e **VAIO Power Management**, quindi fare clic su **VAIO Power Management Viewer**.

VAIO Power Management Viewer è dotato di due schede: **Alimentazione a batteria** e **Alimentazione tramite rete**. All'avvio del visualizzatore viene visualizzata automaticamente la scheda appropriata alla combinazione di risparmio energia attualmente in uso. In ogni scheda, un grafico a radar mostra le prestazioni della combinazione di risparmio energia corrente e la combinazione di risparmio energia modificata nei colori designati.

Per modificare la combinazione di risparmio energia, procedere come segue:

Selezionare la combinazione di risparmio energia desiderata dall'elenco a discesa visualizzato in VAIO Power Management Viewer.

Per visualizzare le prestazioni ottenute con la combinazione di risparmio energia modificata mediante VAIO Power Management, procedere come segue:

Quando sia VAIO Power Management sia VAIO Power Management Viewer sono in esecuzione, VAIO Power Management Viewer mostra le prestazioni ottenute con la combinazione di risparmio energia modificata con VAIO Power Management.

Utilizzare VAIO Power Management per impostare o modificare la combinazione di risparmio energia.

<span id="page-66-0"></span>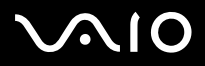

## *Collegamento delle periferiche*

È possibile ottimizzare le prestazioni del computer collegando o utilizzando una delle seguenti periferiche.

- ❑**[Collegamento di un replicatore \(pagina](#page-67-1) 67)**
- ❑**[Collegamento di uno schermo esterno \(pagina](#page-71-0) 71)**
- ❑**[Selezione delle modalità di visualizzazione \(pagina](#page-75-0) 75)**
- ❑**[Uso della funzione di visualizzazione a doppio schermo \(pagina](#page-76-0) 76)**
- ❑**[Collegamento degli altoparlanti esterni \(pagina](#page-80-0) 80)**
- ❑**[Collegamento di un microfono esterno \(pagina](#page-82-0) 82)**
- ❑**[Collegamento di una periferica USB \(Universal Serial Bus\) \(pagina](#page-83-0) 83)**
- ❑**[Collegamento di una stampante \(pagina](#page-88-0) 88)**
- ❑**[Collegamento di una periferica i.LINK \(pagina](#page-90-0) 90)**
- ❑**[Connessione a una rete \(LAN\) \(pagina](#page-94-0) 94)**
- ✍Per identificare tali porte sul computer, consultare il foglio **Specifiche**.

I prodotti di consumo, gli accessori e le periferiche per computer Sony possono essere acquistati presso il rivenditore locale o dal sito Web Sony: [www.sonystyle-europe.com](http://www.sonystyle-europe.com) Per maggiori informazioni sulla compatibilità delle connessioni, visitare il sito Web VAIO-Link: [www.vaio-link.com](http://www.vaio-link.com).

<span id="page-67-0"></span>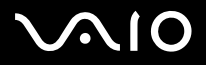

## <span id="page-67-1"></span>*Collegamento di un replicatore*

Il computer supporta l'impiego di un replicatore opzionale. Grazie all'aggiunta di un replicatore è possibile collegare altre periferiche al computer, come ad esempio una stampante o uno schermo esterno.

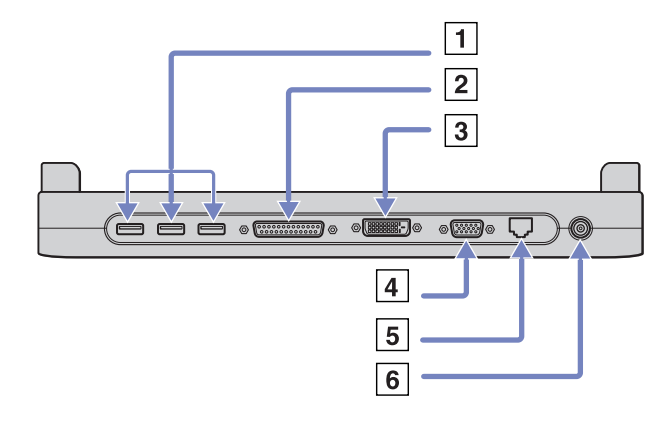

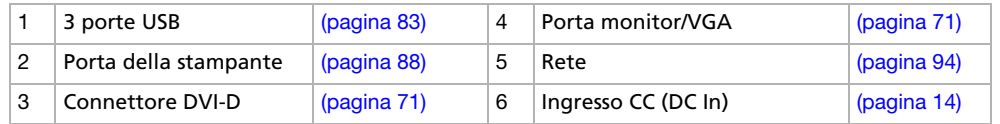

✍ L'alimentazione del replicatore può essere fornita soltanto con l'adattatore di corrente alternata del computer. Quando si utilizza un replicatore, non scollegare mai l'adattatore di corrente alternata dal replicatore stesso o dalla presa di corrente alternata, per evitare che i dati vengano danneggiati o si verifichino problemi hardware. Quando si collegano cavi video simultaneamente a uscite Video e S-Video, si può utilizzare solo il connettore di uscita S-Video.

<span id="page-68-0"></span>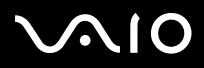

### *Collegamento del computer al replicatore*

Per collegare il computer al replicatore, procedere come segue:

- **1**Scollegare tutte le periferiche dal computer.
- **2**Inserire il cavo dell'adattatore di corrente alternata (1) nella porta di entrata corrente continua (2) del replicatore (3).
- **3**Inserire un'estremità del cavo di alimentazione (4) nell'adattatore di corrente alternata e l'altra estremità nella presa di corrente.

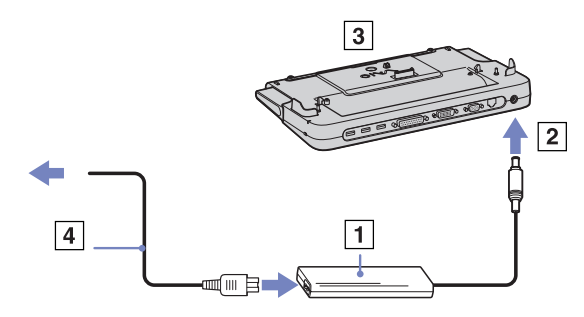

**4**Aprire lo sportello della porta del replicatore.

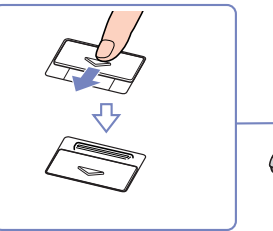

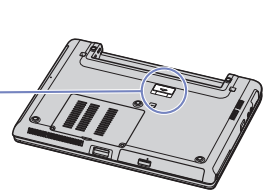

<span id="page-69-0"></span>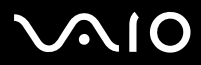

*Collegamento delle periferiche*

**5**Far scorrere verso l'esterno la levetta anteriore.

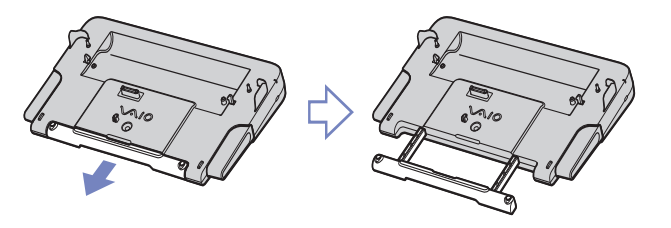

**6**Allineare il connettore alla base del computer con il connettore sul replicatore e premere fino a farlo scattare in posizione.

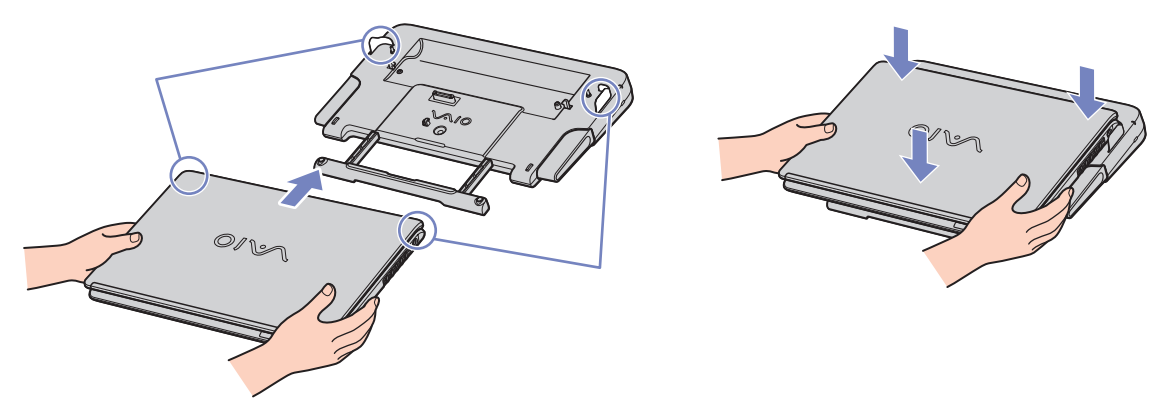

- **7**Accendere il computer.
- ✍ Utilizzare l'adattatore di corrente alternata in dotazione, oppure l'adattatore Sony opzionale.

<span id="page-70-0"></span>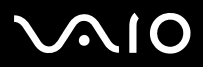

*Collegamento delle periferiche*

#### **Manuale dell'hardware**

## *Scollegamento del computer dal replicatore*

Per scollegare il computer dal replicatore, procedere come segue:

- **1**Spegnere tutte le periferiche connesse.
- **2**Premere le levette di sblocco (1) contemporaneamente.

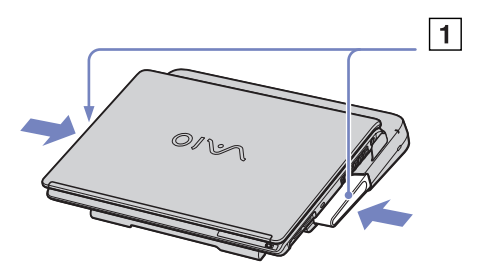

**3**Sollevare il computer dal replicatore di porte.

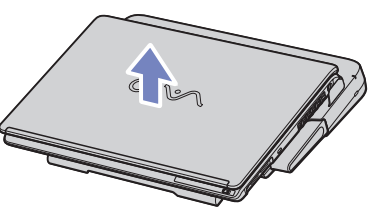

**4**Richiudere lo sportello del connettore del replicatore di porte posto sulla base del computer.

✍ Dopo aver rimosso il computer dal replicatore di porte, non dimenticare mai di chiudere lo sportello del connettore del replicatore. Se lo sportello rimane aperto, può penetrare polvere nel computer, danneggiandolo.

Per scollegare completamente il replicatore di porte dalla tensione di rete, scollegare l'adattatore di corrente alternata.

<span id="page-71-1"></span>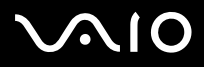

## <span id="page-71-0"></span>*Collegamento di uno schermo esterno*

È possibile collegare un monitor esterno al computer. Ad esempio, è possibile utilizzare il computer con un monitor o un proiettore.

 $\triangle$  Spegnere il computer e le periferiche, scollegare l'adattatore di corrente alternata e il cavo di alimentazione prima di collegare lo schermo esterno.

Collegare il cavo di alimentazione dopo aver collegato tutti gli altri cavi.

Accendere le periferiche, quindi accendere il computer.

Gli schermi esterni collegati sono utilizzabili come secondo schermo.

Solo sui sistemi Windows, è possibile utilizzare uno schermo esterno anche per impostare un desktop virtuale.
<span id="page-72-0"></span>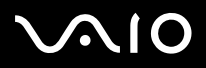

### *Collegamento di uno schermo*

È possibile collegare uno schermo direttamente al computer o tramite il replicatore (opzionale).

Per collegare uno schermo, procedere come segue:

- **1**Per collegare un monitor VGA, inserire il cavo video (1) (non fornito) nel computer o nel replicatore.
- **2**Per collegare un monitor TFT/DVI, inserire il cavo video (non fornito) nel connettore DVI-D sul replicatore.
- **3** Se necessario, collegare un'estremità del cavo di alimentazione del monitor (3) al monitor e l'altra estremità alla presa di corrente alternata.
- ✍ **DVI-D** sta per **Digital Visual Interface Digital** (Interfaccia Visiva Digitale Digitale). È un tipo di connettore DVI che supporta solo segnali video digitali, quindi non supporta segnali video analogici. Dispone di 24 pin.

Un connettore **DVI-I** (Digital Visual Interface – Integrated; Interfaccia visuale integrata - Integrata ) supporta segnali video sia analogici che integrali. Dispone di 29 pin. Non è possibile collegare un cavo da DVI-I a VGA a un connettore DVI-D!

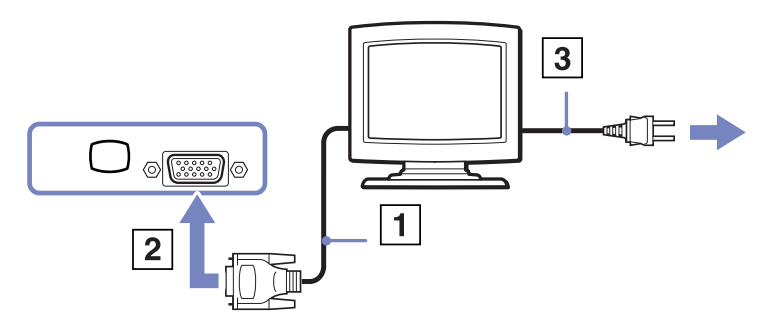

✍Non è possibile utilizzare la porta dello schermo del computer quando il replicatore è collegato al computer.

<span id="page-73-0"></span>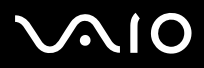

*73*[n](#page-72-0)

 $\blacktriangleright$ 

## *Collegamento di uno schermo multimediale*

È possibile collegare il computer Sony a uno schermo multimediale dotato di altoparlanti interni e microfono.

Per collegare uno schermo multimediale, procedere come segue:

- **1**Collegare il cavo del monitor (1) al connettore schermo/VGA (2)  $\Box$  del computer o del replicatore.
- **2**Inserire il cavo dell'altoparlante (3) nella presa auricolare (4)  $\bigcap$  del computer.
- **3**Inserire il cavo del microfono (5) nel connettore corrispondente (6)  $\rightarrow$  del computer.

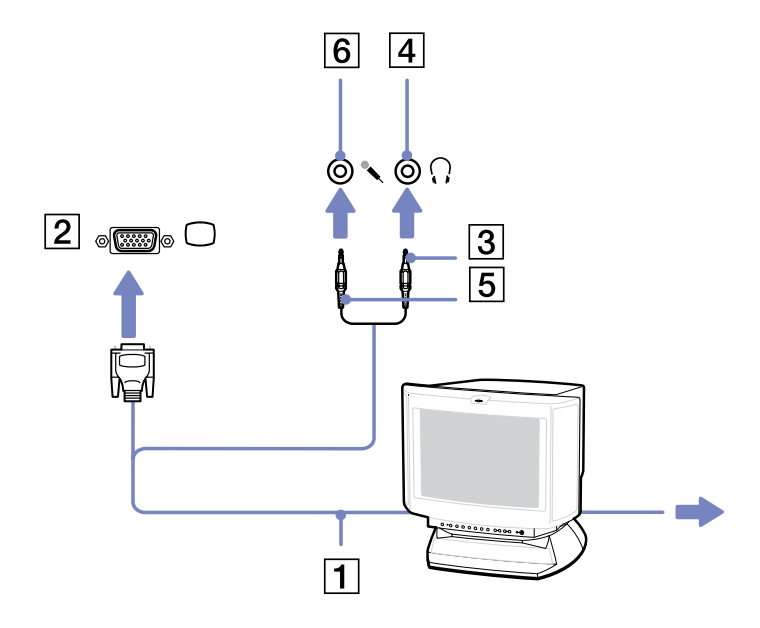

<span id="page-74-0"></span>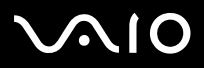

 $\blacktriangleright$ 

## *Collegamento di un proiettore*

È possibile collegare un proiettore, ad esempio il proiettore LCD Sony, direttamente al computer o tramite il replicatore.

Per collegare un proiettore, procedere come segue:

- **1** Inserire un'estremità del cavo del segnale RGB (1) nel connettore schermo/VGA (2) identificato dal simbolo .
- **2** Inserire un'estremità del cavo audio (3) (non fornito) nella presa delle cuffie (4) identificata dal simbolo  $\bigcap$ .
- **3** Inserire un'estremità del cavo del segnale RGB e del cavo audio nei connettori del proiettore (5).
- **4** Inserire il cavo di alimentazione (6) del proiettore nella presa di corrente alternata.
- ✍ In alcuni casi, potrebbe non essere possibile visualizzare contemporaneamente lo schermo LCD del computer e un proiettore o uno schermo esterno.

È possibile visualizzare le immagini sullo schermo LCD del computer o sullo schermo esterno premendo la combinazione di tasti **<Fn>+<F7>**.

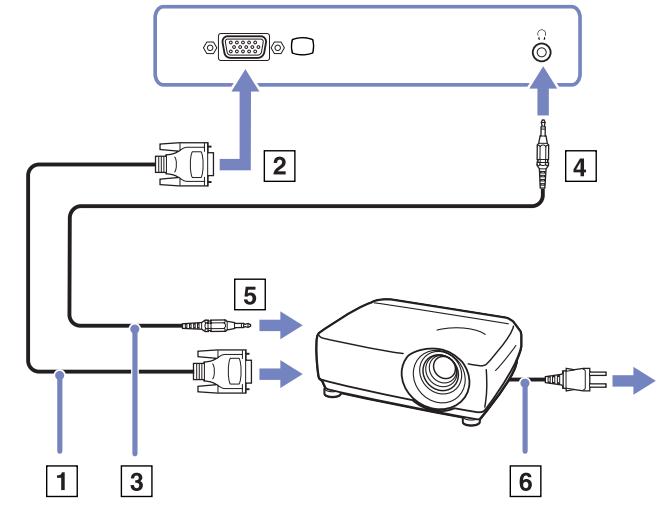

<span id="page-75-0"></span>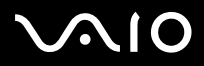

 $\blacktriangleright$ 

# <span id="page-75-1"></span>*Selezione delle modalità di visualizzazione*

Questo modello utilizza un controller video MOBILITY RADEON. Si può scegliere lo schermo da utilizzare quando il computer è collegato a uno schermo esterno. Quando si collega uno schermo esterno, è possibile alternare la visualizzazione fra lo schermo LCD del computer e lo schermo esterno.

Prima di poter selezionare uno schermo, occorre spegnere il computer, collegare al computer lo schermo esterno (FDP (schermo piatto), pannello LCD o monitor) e riavviare il sistema.

Per selezionare uno schermo, procedere come segue:

- **1** Fare clic su **Start** e scegliere **Pannello di controllo**. Verrà visualizzato il **Pannello di controllo**.
- **2** Fare doppio clic **Aspetto e temi**, quindi selezionare **Schermo.** Viene visualizzata la finestra di dialogo **Proprietà - Schermo**.
- **3**Scegliere la scheda **Impostazioni**.
- **4** Fare clic su **Avanzate**. Viene visualizzata la finestra di dialogo la finestra delle **Proprietà di Sony Notebook LCD e MOBILITY RADEON**.
- **5** Fare clic sulla scheda **Visualizzazione**. Selezionare l'icona **Monitor**, **Schermo** o **FDP.**
- **6**Fare clic su **Applica**, quindi su **OK**.
- $\triangle$  Potrebbe non essere possibile visualizzare contemporaneamente lo schermo LCD del computer, lo schermo o un proiettore, in base al tipo di schermo del computer e del proiettore utilizzato.

Prima di accendere il computer, spegnere le periferiche.

<span id="page-76-0"></span>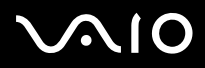

# *Uso della funzione di visualizzazione a doppio schermo*

La funzione di visualizzazione a doppio schermo consente di visualizzare aree del desktop su schermi separati. Ad esempio, se si dispone di uno schermo esterno collegato all'apposita porta del computer, lo schermo LCD e lo schermo esterno possono funzionare come un unico desktop.

È possibile muovere il puntatore da uno schermo all'altro. Ciò consente di trascinare oggetti, come la finestra di un'applicazione aperta o una barra degli strumenti, da uno schermo all'altro.

Tale configurazione, composta da un unico desktop distribuito su schermi separati, si definisce desktop virtuale.

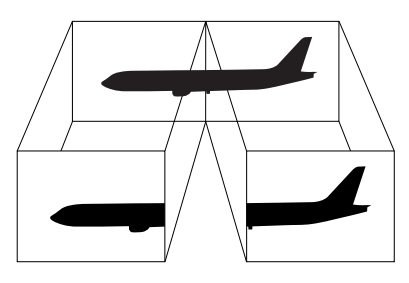

✍ Il monitor o TV utilizzato potrebbe non supportare la funzione di visualizzazione a doppio schermo.

Alcuni software potrebbero non essere compatibili con le impostazioni di visualizzazione a doppio schermo.

Assicurarsi che il computer non entri in modalità di Standby o Sospensione mentre è attiva la modalità di visualizzazione a doppio schermo, altrimenti potrebbe essere impossibile ritornare alla modalità normale.

Se l'impostazione del colore è diversa per ciascuno schermo, non suddividere un'unica finestra su due schermi, altrimenti il software potrebbe funzionare scorrettamente. Impostare un numero di colori o una risoluzione inferiori per ciascuno schermo.

<span id="page-77-0"></span>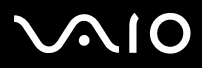

[n](#page-76-0)

 $\blacktriangleright$ 

### *Selezione della modalità di visualizzazione a doppio schermo*

Per selezionare la modalità di visualizzazione a doppio schermo, procedere come segue:

- **1**Fare clic su **Start** nella barra delle applicazioni di **Windows**.
- **2**Fare clic su **Pannello di controllo**.
- **3**Fare clic su **Aspetto e Temi**.
- **4**Fare clic sull'icona **Schermo**.
- **5**Scegliere la scheda **Impostazioni**.
- **6**Fare clic sullo schermo contrassegnato da **2**.
- **7**Selezionare l'opzione **Estendi desktop su questo monitor**.
- **8**Fare clic su **Applica**, quindi su **OK**.
- $\mathbb{Z}_\mathbb{D}$  Il monitor o TV utilizzato potrebbe non supportare la funzione di visualizzazione a doppio schermo.

# *Impostazione dei colori e della risoluzione per ciascuno schermo*

È possibile impostare il numero di colori e la risoluzione per ciascuno schermo in un desktop virtuale.

Per impostare il numero di colori e la risoluzione per ciascuno schermo, procedere come segue:

- **1**Fare clic su **Start** nella barra delle applicazioni di **Windows**.
- **2**Fare clic su **Pannello di controllo**.
- **3**Fare clic su **Aspetto e Temi**.
- **4**Fare clic sull'icona **Schermo**.
- **5**Scegliere la scheda **Impostazioni**.
- **6**Fare clic sullo schermo da modificare (1 o 2).
- **7**Selezionare un'opzione dall'elenco **Colori** se si desidera modificare il numero di colori.

<span id="page-78-0"></span>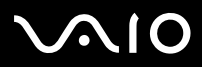

- **8**Utilizzare il dispositivo di scorrimento in **Risoluzione dello schermo** per modificare la risoluzione.
- **9**Fare clic su **Applica**, quindi su **OK**.

### *Personalizzazione del desktop virtuale*

È possibile personalizzare la modalità di visualizzazione a doppio schermo cambiando la posizione dei due schermi che formano il desktop virtuale.

Per personalizzare la modalità di visualizzazione a doppio schermo, procedere come segue:

- **1**Fare clic su **Start** nella barra delle applicazioni di **Windows**.
- **2**Fare clic su **Pannello di controllo**.
- **3**Fare clic su **Aspetto e Temi**.
- **4**Fare clic sull'icona **Schermo**.
- **5**Scegliere la scheda **Impostazioni**.
- **6** Trascinare le icone degli schermi in modo da riprodurre la disposizione reale degli schermi. Le icone dei due schermi devono essere collegate per poter creare un desktop virtuale.
- **7**Fare clic su **Applica**, quindi su **OK**.

<span id="page-79-0"></span>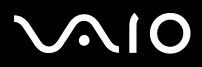

*79*[n](#page-78-0)

 $\blacktriangleright$ 

### *Disattivazione della funzione di visualizzazione a doppio schermo*

Per disattivare la funzione di visualizzazione a doppio schermo, procedere come segue:

- **1**Fare clic su **Start** nella barra delle applicazioni di **Windows**.
- **2**Fare clic su **Pannello di controllo**.
- **3**Fare clic su **Aspetto e Temi**.
- **4**Fare clic sull'icona **Schermo**.
- **5**Scegliere la scheda **Impostazioni**.
- **6**Fare clic sullo schermo 2.
- **7** Disattivare l'opzione **Estendi desktop su questo monitor**. La funzione di visualizzazione a schermo doppio viene disattivata.
- ✍ Per passare dallo schermo principale a quello secondario, consultare **[Selezione delle modalità di visualizzazione \(pagina](#page-75-1) 75)**.

<span id="page-80-0"></span>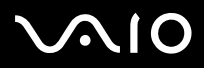

*80*[n](#page-79-0)

 $\blacktriangleright$ 

# *Collegamento degli altoparlanti esterni*

È possibile potenziare la qualità sonora del computer con l'aggiunta di altoparlanti esterni.

Per collegare altoparlanti esterni, procedere come segue:

- **1**Collegare il cavo degli altoparlanti (1) alla presa delle cuffie (2).
- **2**Inserire l'altra estremità del cavo nell'altoparlante esterno (3).
- **3**Abbassare il volume degli altoparlanti prima di accenderli.

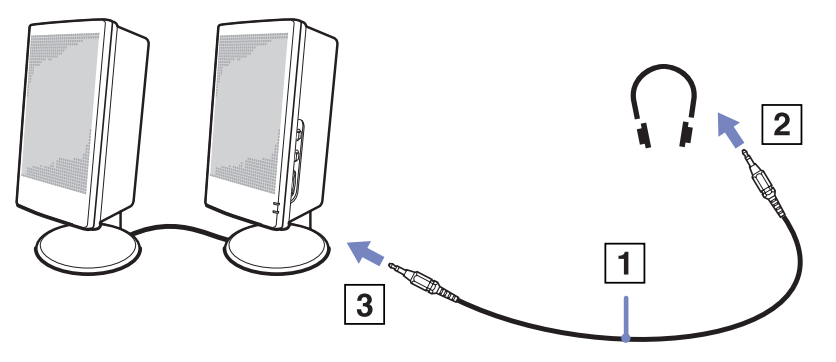

✍Verificare che gli altoparlanti possano essere collegati a un computer.

Non appoggiare dischetti sugli altoparlanti, perché il loro campo magnetico può danneggiare i dati contenuti sui dischetti.

<span id="page-81-0"></span>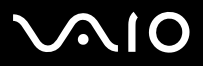

## *Risoluzione dei problemi*

#### *Gli altoparlanti non emettono suoni*

- ❑ Se si utilizzano altoparlanti esterni, verificare che questi siano collegati correttamente e che il volume non sia al minimo. Se gli altoparlanti sono dotati di pulsante di esclusione audio, accertarsi che tale pulsante non sia premuto. Se gli altoparlanti sono alimentati da batterie, verificare che queste siano correttamente inserite e che siano cariche.
- ❑Se alla presa delle cuffie sono state collegate le cuffie o un cavo audio, scollegare il cavo.

<span id="page-82-0"></span>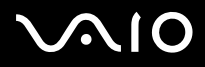

 $\blacktriangleright$ 

# *Collegamento di un microfono esterno*

Per utilizzare una periferica di suono in entrata, ad esempio per le chat su Internet, è necessario collegare un microfono esterno.

Per collegare un microfono esterno, procedere come segue:

Inserire il cavo del microfono (1) nel connettore del microfono (2) identificato dal simbolo  $\sqrt{\ }$ .

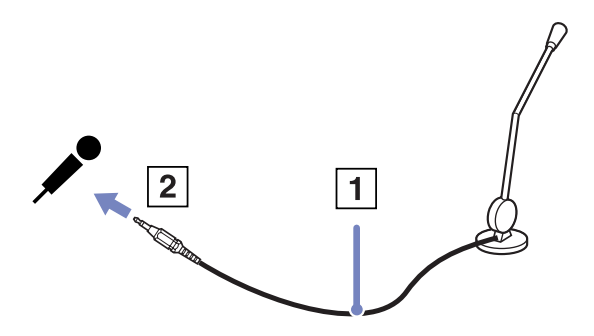

**ED** Verificare che il microfono sia predisposto per il collegamento a un computer.

<span id="page-83-0"></span>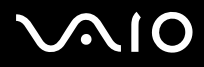

*83*[n](#page-82-0)

 $\blacktriangleright$ 

# *Collegamento di una periferica USB (Universal Serial Bus)*

È possibile collegare al computer una periferica USB (ad esempio, un mouse, un'unità floppy, una tastiera o una stampante). Le periferiche USB sono plug and play a caldo. Salvo nei casi in cui il manuale fornito con la periferica indichi diversamente, non occorre spegnere il computer prima di collegare tali periferiche.

Per alcune periferiche USB occorre installare il software prima di collegare il dispositivo. Il mancato rispetto di tale procedura può determinare il cattivo funzionamento della periferica. Per ulteriori informazioni, consultare il manuale fornito con la periferica USB.

- ❑**[Collegamento di un mouse USB \(pagina](#page-84-1) 84)**
- ❑**[Collegamento di un'unità floppy USB \(pagina](#page-85-0) 85)**

<span id="page-84-0"></span>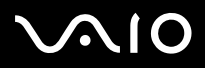

# <span id="page-84-1"></span>*Collegamento di un mouse USB*

Per collegare un mouse USB, procedere come segue:

- **1**Scegliere la porta USB che si preferisce utilizzare (sul retro (1) del computer o la porta del replicatore opzionale).
- **2** Inserire il cavo del mouse USB (2) nella porta USB. È ora possibile utilizzare il mouse USB (3)

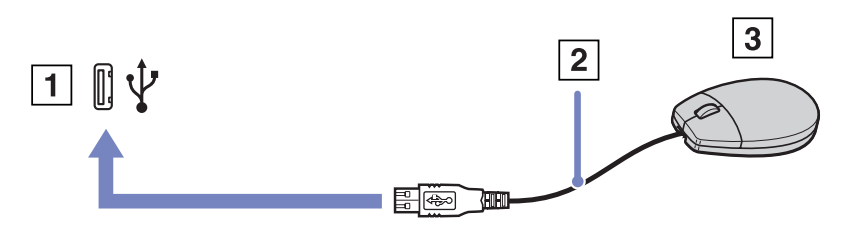

 $\triangle$  Il driver del VAIO mouse USB è preinstallato sul computer VAIO; quindi è necessario solamente collegare il mouse alla porta USB per utilizzarlo.

<span id="page-85-1"></span>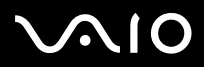

 $\blacktriangleright$ 

# <span id="page-85-0"></span>*Collegamento di un'unità floppy USB*

Come accessorio opzionale si può acquistare un'unità floppy USB e collegarla al computer.

Per collegare un'unità floppy USB, procedere come segue:

- **1**Scegliere la porta USB che si preferisce utilizzare.
- **2** Inserire il cavo USB dell'unità floppy nella porta USB. Il logo VAIO deve essere rivolto verso l'alto. L'unità floppy USB è ora pronta per essere utilizzata.

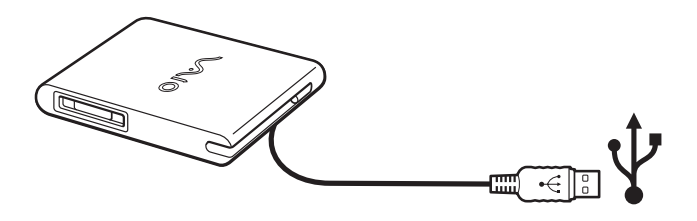

Per rimuovere un'unità floppy USB, procedere come segue:

- ❑ Se il computer è acceso, attendere che si spenga il LED dell'unità floppy, quindi scollegare il cavo USB. Se l'unità floppy non viene rimossa correttamente, il sistema può bloccarsi o si possono perdere i dati non salvati.
- ❑Se il computer è spento, è possibile scollegare direttamente il cavo USB.

# <span id="page-86-0"></span>**210**

### *Inserimento di un disco floppy*

Per inserire un disco floppy, procedere come segue:

- **1**Tenere il disco (1) con il lato dell'etichetta rivolto verso l'alto.
- **2**Spingere delicatamente il disco nell'unità (2) fino a udire uno scatto.

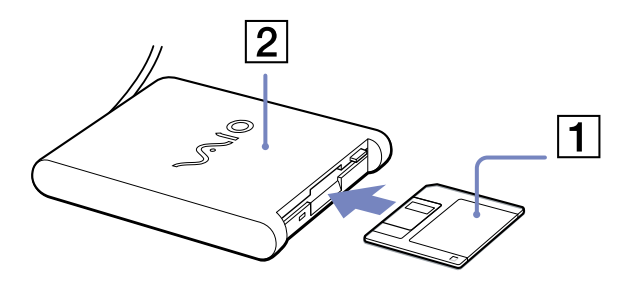

### *Rimozione di un disco floppy*

Per rimuovere un disco floppy, procedere come segue:

Quando si desidera estrarre un disco floppy dall'unità floppy, attendere che si spenga la spia (1), quindi premere il pulsante di espulsione (2).

**E** Prima di premere il pulsante di espulsione, verificare che la spia sia spenta.

Se il disco floppy non fuoriesce premendo il pulsante di espulsione, scollegare l'unità floppy dal computer.

**!** Non premere il pulsante di espulsione quando la spia è accesa. Ciò potrebbe danneggiare il disco floppy.

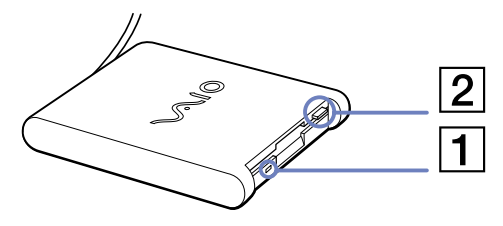

<span id="page-87-0"></span>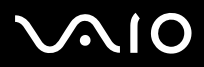

# *Risoluzione dei problemi dell'unità floppy*

- *Non è possibile scrivere su dischetti nell'unità floppy USB*
- ❑Il dischetto è protetto da scrittura. Disattivare la protezione da scrittura o utilizzare un dischetto non protetto.
- ❑Verificare che il dischetto sia inserito correttamente nell'unità floppy.
- ❑Il dischetto potrebbe essere danneggiato. Provare a inserire un altro dischetto.

### *L'unità floppy PCGA-UFD5IA (USB) opzionale non viene riconosciuta come unità A*

Per impostare l'UFD5/A come unità A, procedere come segue :

- **1**Accendere il computer.
- **2**Collegare l'UFD5/A.
- **3**Selezionare il **Pannello di controllo/Control Panel** dal menu **Start**.
- **4**Fare doppio clic su **Sistema/System**.
- **5**Selezionare la scheda **Hardware**, quindi fare clic su **Gestione periferiche/Device Manager**.
- **6**Selezionare **Controller USB**/**Universal Serial Bus controllers**, quindi **Y-E Data USB Floppy**.
- **7**Nel menu **Azione/Action**, fare clic su **Disinstalla**/**Uninstall**.
- **8** Fare clic su **OK** fino a quando non viene visualizzato il messaggio di **conferma della eliminazione della periferica/ Confirmation of deletion of device**.
- **9** Selezionare **Rileva modifiche hardware/Scan for hardware changes** dal menu **Azione/Action**. L'UFD5/A viene riconosciuta come unità A.

<span id="page-88-0"></span>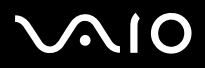

 $\blacktriangleright$ 

# *Collegamento di una stampante*

Per stampare documenti, è possibile collegare al computer una stampante compatibile con Windows.

# *Collegamento di una stampante tramite la porta USB*

È possibile collegare una stampante USB compatibile con la versione di Windows del computer.

Per collegare una stampante mediante la porta USB, procedere come segue:

- **1** Inserire un cavo della stampante USB (1) in una delle porte USB (2) del computer o del replicatore opzionale. Un connettore USB viene identificato dal simbolo  $\mathbf{\nabla}$  sul computer, sul replicatore e sulla stampante
- **2**Inserire il cavo di alimentazione della stampante in una presa di corrente alternata (3).

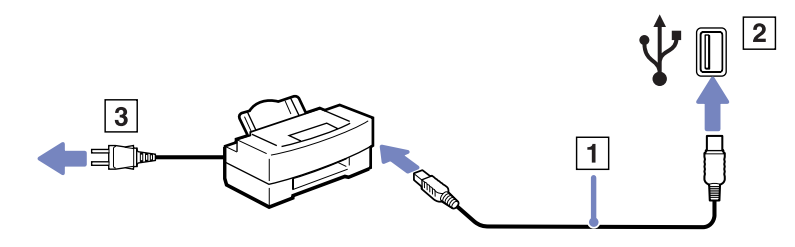

<span id="page-89-0"></span>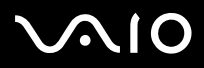

[n](#page-88-0)

 $\blacktriangleright$ 

### *Collegamento di una stampante tramite la porta stampante*

Il replicatore opzionale e il computer sono dotati di una porta stampante.

Per collegare una stampante tramite la porta stampante, procedere come segue:

- **1**Inserire un'estremità del cavo stampante (1) fornito con la stampante nell'apposita porta (2) identificata dal simbolo  $\Box$ .
- **2**Inserire il cavo di alimentazione della stampante (3) nella presa di corrente alternata.

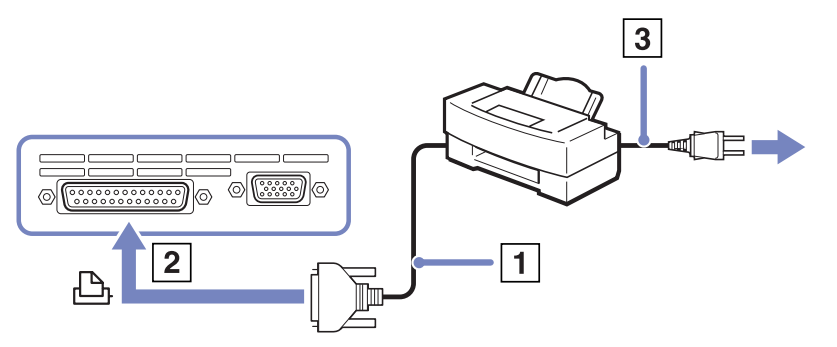

✍Spegnere la stampante, scollegare l'adattatore di corrente alternata e il cavo di alimentazione prima di collegare la stampante.

<span id="page-90-0"></span>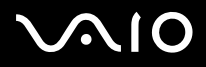

 $\blacktriangleright$ 

# *Collegamento di una periferica i.LINK*

Il computer è dotato di una porta i.LINK (IEEE1394) alla quale si può collegare un dispositivo i.LINK come una videocamera digitale, o che può essere utilizzata per collegare due computer VAIO per copiare, eliminare o modificare file.

La porta i.LINK del computer non alimenta le periferiche esterne che in genere sono alimentate da porte i.LINK.

La porta i.LINK è in grado di supportare velocità di trasferimento fino a 400 Mbps; tuttavia, la velocità effettiva dipende dalla velocità di trasferimento della periferica esterna.

Le funzioni i.LINK disponibili variano in base alle applicazioni utilizzate. Per ulteriori informazioni, consultare la documentazione fornita con il software.

Alcuni cavi i.LINK compatibili con il computer VAIO sono caratterizzati dai seguenti codici componente:

VMC-IL4415A (un cavo da 1,5 m con un connettore a 4 piedini su ciascuna estremità), VMC-IL4408Series (un cavo da 0,8 m con un connettore a 4 piedini su ciascuna estremità).

- ❑**[Collegamento di una videocamera digitale \(pagina](#page-91-1) 91)**
- ❑**[Collegamento di due notebook VAIO \(pagina](#page-92-0) 92)**
- **ED** Una connessione i. LINK con altre periferiche compatibili non è completamente garantita.

La connessione i.LINK varia in base alle applicazioni, al sistema operativo e alle periferiche compatibili con i.LINK in uso. Per ulteriori informazioni, consultare la documentazione fornita con il software.

Prima di collegare al computer periferiche compatibili con i.LINK (ad esempio, un'unità disco rigido, un'unità CD-RW, ecc.), verificarne le condizioni di funzionamento e la compatibilità con il sistema operativo.

<span id="page-91-0"></span>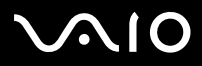

# <span id="page-91-1"></span>*Collegamento di una videocamera digitale*

Per collegare una videocamera digitale, procedere come segue:

**1** Inserire un'estremità del cavo i.LINK (1) nella porta i.LINK (2) del computer e l'altra estremità nel connettore di uscita DV (3) della videocamera digitale.

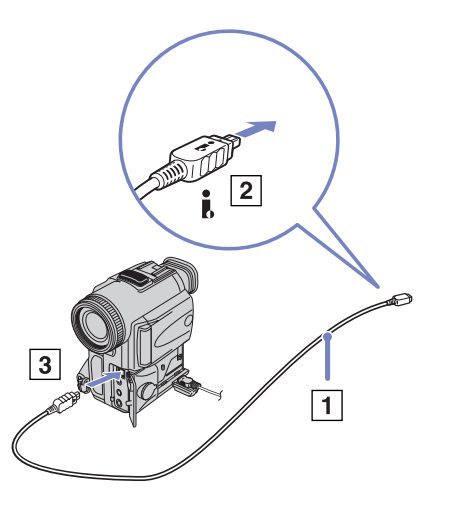

- **2**Avviare l'applicazione DVgate Plus.
- ✍Nelle videocamere digitali Sony i connettori **uscita DV**, **entrata/uscita DV** e **i.LINK** sono compatibili con i.LINK.

La videocamera digitale Sony viene considerata come esempio; la videocamera digitale in possesso potrebbe richiedere un tipo di collegamento diverso.

Se la videocamera digitale è dotata di uno slot per Memory Stick, è possibile trasferire immagini dalla videocamera al computer tramite una Memory Stick. A tale scopo, copiare le immagini sulla Memory Stick, quindi inserirla nel computer mediante uno speciale adattatore PC Card.

Non è possibile accedere alle immagini memorizzate in una Memory Stick se si utilizza una connessione i.LINK.

<span id="page-92-1"></span>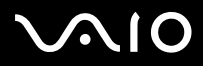

*92*[n](#page-91-0)

 $\blacktriangleright$ 

### <span id="page-92-0"></span>*Collegamento di due notebook VAIO*

Con un cavo i.LINK opzionale è possibile copiare, modificare o eliminare file archiviati in un altro computer VAIO.

È inoltre possibile stampare un documento con una stampante collegata a un altro computer VAIO.

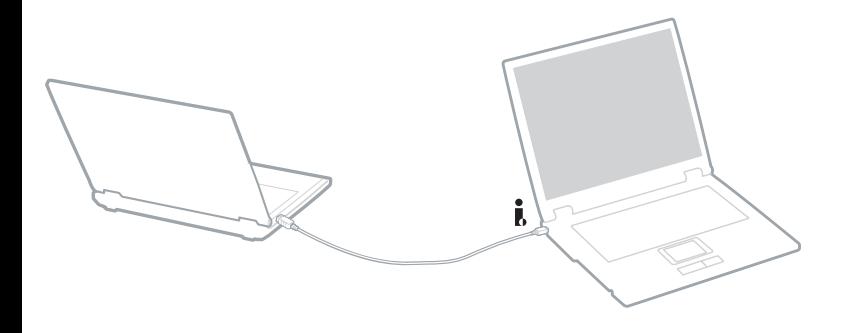

<span id="page-93-0"></span>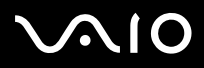

## *Risoluzione dei problemi delle periferiche i.LINK*

*Non è possibile stabilire una connessione i.LINK tra due computer VAIO*

- ❑Per collegare i due computer bisogna disporre dei diritti di amministratore sul computer in uso.
- ❑Scollegare e ricollegare il cavo i.LINK.
- ❑Se non si riesce a stabilire la connessione dopo aver atteso qualche minuto, riavviare entrambi i computer.
- ❑ Se uno dei due computer ha appena ripreso la normale attività dopo la modalità di risparmio energia, è possibile che si verifichi un problema di connessione. In tal caso, assicurarsi di riavviare i computer prima di connetterli.
- *Durante la registrazione di immagini su una periferica video digitale tramite DVgate Plus, il sistema visualizza un messaggio di errore*
- ❑ Chiudere tutte le applicazioni aperte e riavviare il computer. Questa situazione può verificarsi se si registrano spesso immagini su una periferica video digitale utilizzando DVgate Plus.
- ❑Affinché sia possibile trasferire i file nella periferica DV, quest'ultima deve essere dotata di ingresso/uscita DV.

#### *Non è possibile utilizzare periferiche digitali*

- ❑Verificare che la periferica DV sia accesa e che i cavi siano collegati correttamente.
- ❑ Se si stanno utilizzando più periferiche i.LINK, è possibile che la combinazione di diversi collegamenti provochi un cattivo funzionamento delle periferiche. In tal caso, spegnere tutte le periferiche collegate e scollegare quelle che non vengono utilizzate. Controllare il collegamento, quindi riaccendere la periferica.
- ❑Si consiglia di utilizzare solo i cavi i.LINK Sony. L'uso di cavi di altre marche può causare problemi con le periferiche i.LINK.

<span id="page-94-0"></span>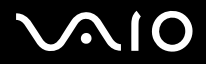

 $\blacktriangleright$ 

# *Connessione a una rete (LAN)*

È possibile collegare il computer o il replicatore a reti di tipo 10BASE-T/100BASE-TX mediante un cavo di rete Ethernet. Per informazioni dettagliate sulle impostazioni e sulle periferiche richieste per il collegamento alla rete, rivolgersi al proprio amministratore di rete.

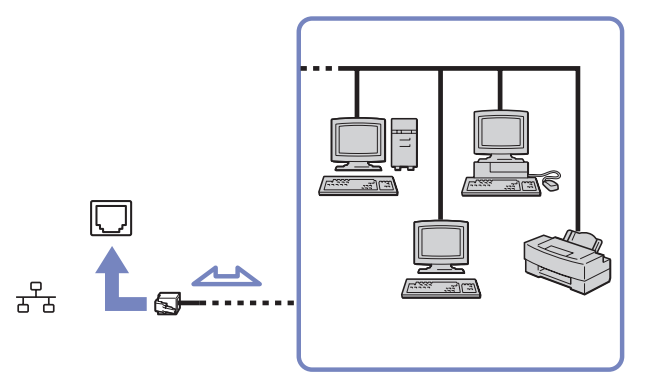

 $\mathbb{Z}$  Le impostazioni predefinite consentono il collegamento del computer a una rete.

Se l'unità principale è inserita nell'alloggiamento di espansione, è possibile utilizzare solo il connettore di rete Ethernet del replicatore.

Per ulteriori informazioni sul collegamento del computer alla rete, consultare la sezione relativa alla risoluzione dei problemi hardware nel sito Web VAIO-Link.

**!** Non inserire il cavo telefonico nella presa di rete Ethernet.

<span id="page-95-0"></span>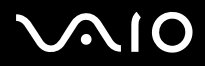

 $\blacktriangleright$ 

# *Aggiornamento del computer VAIO*

Il computer e i moduli di memoria sono dotati di componenti ad alta precisione e di connettori elettronici tecnologicamente avanzati. Al fine di evitare l'annullamento della garanzia per uso improprio del prodotto si consiglia di rispettare le seguenti precauzioni:

- ❑per l'installazione di un nuovo modulo di memoria, contattare il proprio rivenditore;
- ❑non installare un aggiornamento di memoria su un computer se non si possiede esperienza;
- ❑non toccare i connettori né aprire lo sportello della memoria.

In caso di necessità, contattare VAIO-Link.

<span id="page-96-0"></span>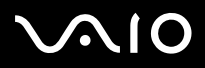

# *Aggiunta e rimozione dei moduli di memoria\**

In futuro si potrebbe considerare la sostituzione di moduli di memoria per espandere le funzionalità del computer. È possibile aumentare la memoria mediante l'installazione di moduli di memoria opzionali.

La procedura di sostituzione della memoria richiede estrema attenzione. Un'errata manipolazione durante l'installazione o la rimozione del modulo di memoria può provocare guasti.

Per eventuali aggiornamenti della memoria, a seconda del modello, utilizzare solo DDR333 DDR-SDRAM Micro-DIMM (contatti in foglia d'oro). Per ulteriori informazioni, consultare la scheda **Specifiche** in formato cartaceo.

Le scariche elettrostatiche possono danneggiare i componenti elettronici. Prima di maneggiare una scheda di espansione di memoria, attenersi a quanto segue:

- ❑Maneggiare con cura il modulo di memoria.
- ❑ Le procedure descritte in questo documento presumono che si sia a conoscenza della terminologia generale relativa ai personal computer, nonché delle norme di sicurezza e conformità in merito all'uso e alla modifica di apparecchiature elettroniche.
- $\Box$  Scollegare il computer dall'alimentazione, ovvero dalla batteria o dall'adattatore di corrente alternata, e da qualsiasi mezzo di telecomunicazione, rete, o modem, prima di procedere con l'apertura del computer.
- ❑ Le scariche elettrostatiche (ESD) possono danneggiare i moduli di memoria e altri componenti. Installare il modulo della memoria esclusivamente su una workstation ESD. Se tale workstation non è disponibile, non lavorare in aree con pavimento rivestito di moquette e non maneggiare materiali che producono o trattengono elettricità statica (ad esempio, imballi di cellophane). Per assicurarsi che l'elettricità venga scaricata a terra, mantenere il contatto con una parte metallica non verniciata del telaio durante l'esecuzione della procedura.
- ❑ Aprire l'involucro del modulo di memoria soltanto poco prima della sostituzione. L'involucro protegge il modulo dalle scariche elettrostatiche.
- **!**Utilizzare il sacchetto speciale in dotazione con il modulo di memoria oppure avvolgere quest'ultimo con un foglio d'alluminio per proteggerlo dalle scariche elettrostatiche.

Se si introducono liquidi o sostanze o oggetti estranei negli slot di memoria, o in altri componenti interni del computer, il computer verrà danneggiato e qualsiasi riparazione necessaria non sarà coperta dalla garanzia.

<span id="page-97-0"></span>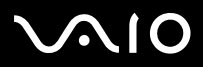

#### *Aggiornamento del computer VAIO*

- Non conservare il modulo di memoria in luoghi soggetti a:
	- fonti di calore, come termosifoni o condotti di aerazione,
	- luce diretta del sole,
	- polvere eccessiva,
	- vibrazioni meccaniche o urti,
	- potenti magneti o altoparlanti privi di schermatura magnetica,
	- temperature superiori ai +35°C o inferiori a +5°C
	- alto tasso di umidità.

\* A seconda della configurazione del computer, il numero di slot disponibili può variare.

<span id="page-98-0"></span>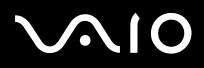

 $\blacktriangleright$ 

# *Aggiunta e rimozione di un modulo di memoria*

Per aggiungere o sostituire un modulo di memoria, procedere come segue:

- **1**Arrestare il sistema e disconnettere tutte le periferiche.
- **2**Scollegare il computer dall'alimentazione e rimuovere la batteria.
- **3**Lasciare raffreddare il computer.
- **4**Svitare le 2 viti alla base del computer.

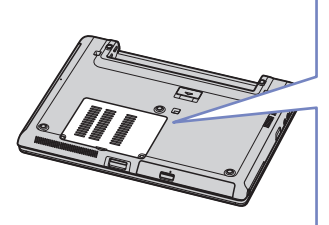

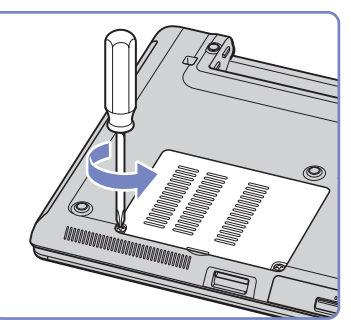

- **5**Toccare un oggetto metallico ( ad esempio il pannello dei connettori sul retro del computer) per scaricare l'elettricità statica.
- **6** Rimuovere il modulo di memoria:
	- ❑ Tirare le levette nella direzione delle frecce. Il modulo di memoria si sblocca.
	- $\Box$ Tirare il modulo di memoria nella direzione della freccia.
- **7**Estrarre il nuovo modulo di memoria dalla confezione.
- **8**Installare il modulo di memoria. Fare attenzione a non toccare gli altri componenti della scheda madre.

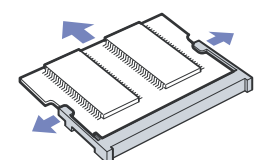

<span id="page-99-0"></span>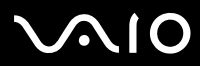

 $\blacktriangleright$ 

- ❑Far scorrere il modulo di memoria nell'alloggiamento.
- ❑Inserire i connettori fino allo scatto che indica il corretto posizionamento della scheda.
- ❑Collegare il modulo di memoria al connettore.

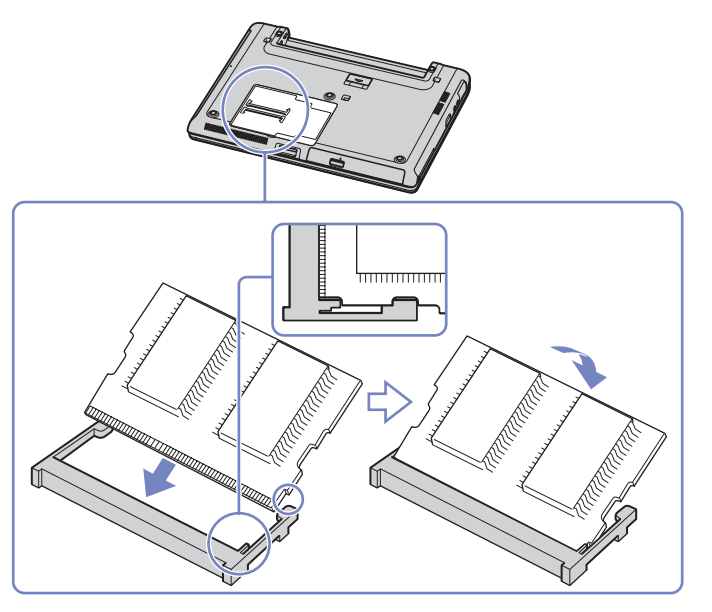

- **9**Chiudere lo sportello del vano del modulo, quindi stringere le viti alla base del computer.
- **10**Inserire nuovamente la batteria e accendere il computer.

<span id="page-100-0"></span>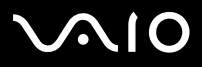

## *Verifica della quantità di memoria installata*

Per verificare la quantità di memoria, effettuare le seguenti operazioni:

- **1**Accendere il computer.
- **2** Avviare **Sony Notebook Setup** dal menu di avvio. Viene visualizzata la finestra di dialogo **Sony Notebook Setup**.
- **3** La scheda **Informazioni sul computer** consente di visualizzare la quantità di memoria del sistema. Se la memoria supplementare non viene visualizzata, ripetere l'intera procedura e riavviare il computer.

<span id="page-101-0"></span>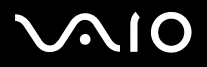

# *Problemi e soluzioni*

Questo capitolo fornisce informazioni sull'assistenza Sony e suggerimenti su come risolvere eventuali problemi al computer. In caso di problemi al computer, Sony offre diverse soluzioni di assistenza.

# *Assistenza Sony*

Per ulteriori informazioni sulla documentazione fornita con il computer, consultare la sezione **[Documentazione \(pagina](#page-9-0) 9)**.

# *Altre fonti di informazione*

- ❑**Guida in linea** fornita con il software per le istruzioni per l'uso.
- $\Box$  **Sito Web VAIO-Link**: per qualsiasi problema relativo al computer e assistenza nella risoluzione dei problemi, è possibile visitare il sito Web VAIO-Link. L'indirizzo del sito Web è <http://www.vaio-link.com>
- ❑ **e- Support**: Questa parte interattiva del sito Web <http://www.vaio-link.com>consente di contattare via Internet il nostro servizio di assistenza dedicato. L'utente, grazie a un account personalizzato, può comunicare facilmente le domande tecniche.
- ❑ **Guida in linea VAIO-Link**: prima di contattare VAIO-Link per telefono, consultare la Guida in linea e la documentazione cartacea per provare a risolvere il problema.
- ❑ Visitare gli altri siti Web di Sony:
	- ❑[www.club-vaio.com](http://www.club-vaio.com) se si desidera saperne di più su VAIO e diventare un membro della comunità VAIO in espansione.
	- ❑[www.sonystyle-europe.com](http://www.sonystyle-europe.com) per gli acquisti in linea.
	- ❑[www.sony.net](http://www.sony.net) per altri prodotti Sony.
- ✍È necessario stabilire una connessione Internet prima di accedere alle funzioni in linea descritte qui.

<span id="page-102-0"></span>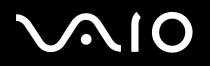

# *e-Support*

# *Cos'è e-Support?*

Avete consultato il manuale dell'utente e il sito web [\(www.vaio-link.com](www.vaio-link.com)) ma non avete trovato la risposta al vostro interrogativo? e-Support è la soluzione ideale per voi!

Il nostro portale Web e-Support è un sito Web interattivo dove potete esporre i vostri quesiti tecnici su VAIO e ricevere la consulenza dal nostro servizio di assistenza dedicato.

Per ogni richiesta ricevuta viene assegnato uno specifico "numero di intervento" che assicura una comunicazione rapida con il team di e-Support.

## *Chi può ricorrere a e-Support?*

Tutti i clienti registrati VAIO possono accedere senza limitazioni al portale Web e-Support di VAIO-Link.

### *Come posso accedere al portale e-Support?*

Quando effettui la registrazione in linea del tuo computer VAIO al Club-VAIO [\(www.club-vaio.com](www.club-vaio.com)), riceverai automaticamente un'email contenente l'indirizzo del portale Web e-Support, il numero identificativo di cliente e, a distanza di qualche ora, alcune spiegazioni di base.

Per attivare l'account dovrai solamente fare clic sul collegamento visualizzato nell'e-mail.

Ora puoi inviare il primo quesito!

Puoi accedere al portale Web e-Support da qualsiasi computer collegato a Internet.

Dal portale Web e-Support puoi anche consultare la Guida in linea per usufruire al meglio del servizio e-Support.

### *Posso rivolgere le domande nella mia lingua madre?*

Poiché interagisci con il nostro centro di assistenza e-Support tramite un portale che ti collega direttamente al database centrale, e-Support accetterà e risponderà solo alle domande formulate in inglese.

<span id="page-103-0"></span>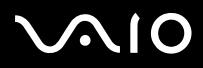

## *Posso rivolgere le domande quando desidero?*

Sì, puoi inviare domande al centro di assistenza 24 ore su 24, 7 giorni la settimana, ma ricorda che il team e-Support potrà rispondere solo dal lunedì al venerdì, dalle 8:00 alle 18:00.

## *L'uso di e-Support comporta qualche spesa?*

No, si tratta di un servizio completamente gratuito offerto a tutti i clienti registrati VAIO!

# *Come posso sapere se il centro di assistenza ha già risolto il mio interrogativo?*

Riceverai un'e-mail di aggiornamento dal team e-Support non appena il tuo caso sarà stato trattato.

<span id="page-104-0"></span>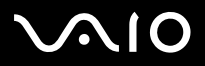

*Precauzioni*

# *Precauzioni*

Questa sezione descrive in che modo è possibile ottenere assistenza se vi sono problemi con il computer. In caso di problemi al computer, Sony offre diverse soluzioni di assistenza.

- ❑**[Cura del disco rigido \(pagina](#page-105-1) 105)**
- ❑**[Cura dello schermo LCD \(pagina](#page-105-2) 105)**
- ❑**[Uso delle fonti di alimentazione \(pagina](#page-106-0) 106)**
- ❑**[Cura del computer \(pagina](#page-107-0) 107)**
- ❑**[Cura dei dischetti \(pagina](#page-108-0) 108)**
- ❑**[Cura dei dischi \(pagina](#page-108-1) 108)**
- ❑**[Uso della batteria \(pagina](#page-109-0) 109)**
- ❑**[Uso delle cuffie \(pagina](#page-110-0) 110)**
- ❑**[Cura di Memory Stick \(pagina](#page-110-1) 110)**

<span id="page-105-0"></span>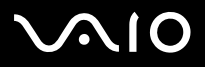

<span id="page-105-1"></span>Il disco rigido è caratterizzato da un'alta densità di memorizzazione ed è in grado di leggere o scrivere in breve tempo. Tuttavia può subire danni a causa di vibrazioni meccaniche, urti o polvere.

Sebbene il disco rigido sia dotato di un dispositivo di sicurezza interno che previene la perdita di dati a causa di vibrazioni meccaniche, urti o polvere, occorre prestare molta attenzione nel maneggiare il computer.

Per evitare danni al disco rigido:

- ❑Non spostare bruscamente il computer
- ❑Non collocare il disco rigido in prossimità di magneti.
- ❑Non collocare il computer in luoghi sottoposti a vibrazioni meccaniche o in situazioni di instabilità.
- ❑Non spostare il computer quando è acceso.
- ❑Non arrestare o riavviare il sistema durante la lettura o la scrittura di dati.
- ❑Non utilizzare il computer in luoghi sottoposti a estremi sbalzi termici.
- ❑Do not move your computer while the system is in **Standby** mode.
- ✍Se il disco rigido subisce danni, non è possibile ripristinare i dati.

# <span id="page-105-2"></span>*Cura dello schermo LCD*

- ❑ Non esporre lo schermo LCD alla luce diretta del sole, in quanto potrebbe danneggiarsi. Fare molta attenzione quando si utilizza il computer in prossimità di una finestra.
- ❑Non graffiare lo schermo LCD o esercitare pressioni sullo stesso. Lo schermo potrebbe danneggiarsi.
- ❑ Se il computer viene utilizzato a basse temperature, le immagini sullo schermo potrebbero apparire sfocate. Non si tratta di un guasto. Quando il computer ritorna a temperature normali, anche lo schermo si stabilizza.
- ❑ Se viene visualizzata a lungo la stessa immagine, si potrebbero notare tracce dell'immagine impresse sullo schermo. L'immagine residua scompare dopo qualche tempo. Per evitare che ciò accada, utilizzare uno screen saver.

<span id="page-106-1"></span>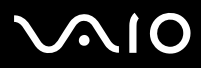

- ❑Quando il computer è in funzione, lo schermo si scalda. Si tratta di una reazione del tutto normale e non è indice di guasti.
- ❑ Lo schermo LCD è un prodotto a tecnologia altamente sofisticata. Tuttavia è possibile che sullo schermo siano costantemente visibili puntini neri o luminosi (rossi, blu o verdi). Non si tratta di un guasto, ma di una normale conseguenza del processo produttivo.
- ❑ Evitare di strofinare lo schermo LCD, in quanto potrebbe danneggiarsi. Per pulire la superficie dello schermo, utilizzare un panno morbido e asciutto.

# <span id="page-106-0"></span>*Uso delle fonti di alimentazione*

- ❑Vedere la scheda **Specifiche** in formato cartaceo per ulteriori informazioni slle modalità di risparmio energia del vostro VAIO.
- ❑ Non collegare alla stessa presa di corrente alternata apparecchiature che consumano molta energia elettrica, quali fotocopiatrici o distruggi documenti.
- ❑ In commercio esistono prese da tavolo dotate di gruppo di continuità. Questo dispositivo protegge il computer da improvvise sovratensioni, come quelle che si verificano durante una tempesta elettromagnetica.
- ❑Non appoggiare oggetti pesanti sul cavo di alimentazione.
- ❑Per scollegare il cavo di alimentazione, estrarre la spina dalla presa di corrente. Non tirare mai il cavo.
- ❑Se il computer dovrà rimanere a lungo inutilizzato, scollegarlo dalla presa a muro.
- ❑Assicurarsi che la presa di corrente sia facilmente accessibile.
- ❑Quando l'adattatore di corrente alternata non viene utilizzato, scollegarlo dalla presa di corrente.
- ❑Utilizzare esclusivamente l'adattatore di corrente alternata in dotazione. Non utilizzarne altri.

<span id="page-107-1"></span>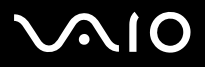

# <span id="page-107-0"></span>*Cura del computer*

- ❑ Pulire l'unità con un panno morbido e asciutto oppure leggermente inumidito con una soluzione detergente delicata. Non utilizzare spugne abrasive o detergenti in polvere né solventi come alcool e benzina, in quanto potrebbero danneggiare la superficie del computer.
- ❑ Se un oggetto o del liquido dovessero penetrare nel computer, spegnere il computer e scollegarlo dall'alimentazione. Si consiglia di far controllare il computer da personale qualificato prima di riutilizzarlo.
- ❑Fare attenzione a non lasciare cadere il computer e non appoggiare sulla sua superficie oggetti pesanti.
- ❑ Non posizionare il computer in prossimità di:
	- ❑fonti di calore, come termosifoni o condotti di aerazione;
	- ❑luce diretta del sole;
	- ❑polvere eccessiva;
	- ❑umidità o agenti atmosferici;
	- ❑vibrazioni meccaniche o urti;
	- ❑potenti magneti o altoparlanti privi di schermatura magnetica;
	- ❑temperature dell'ambiente superiori a 35ºC o inferiori a 10ºC;
	- $\Box$ umidità elevata.
- ❑ Non collocare apparecchiature elettroniche in prossimità del computer. Il campo elettromagnetico del computer può comprometterne il funzionamento.
- ❑ Per evitare surriscaldamenti interni, garantire un'adeguata ventilazione. Non collocare il computer su superfici porose come tappeti o coperte o in prossimità di tessuti o tendaggi che potrebbero ostruire le fessure di ventilazione.
- ❑ Il computer utilizza segnali radio ad alta frequenza e può causare interferenze nella ricezione radiofonica e televisiva. Se si dovessero verificare problemi, collocare il computer a una distanza adeguata dagli apparecchi radio e TV.
- ❑Per evitare problemi di funzionamento, utilizzare esclusivamente le periferiche e i cavi di interfaccia indicati.
<span id="page-108-0"></span>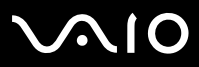

#### **Manuale dell'hardware**

*Precauzioni*

- ❑Non utilizzare cavi tagliati o danneggiati.
- ❑ Se il computer viene trasferito da un ambiente freddo a un ambiente caldo, al suo interno può formarsi della condensa. In tal caso, attendere almeno un'ora prima di accendere il computer. Se dovessero verificarsi problemi, scollegare il computer e contattare VAIO-Link.
- ❑Prima di pulire il computer, scollegare il cavo di alimentazione.
- ❑ È necessario eseguire regolarmente copie di backup dei dati per evitare di perdere dati importanti qualora il computer dovesse subire danni. È possibile ripristinare quasi tutte le applicazioni originali dal disco accluso (per ulteriori informazioni, consultare il manuale **Risoluzione dei problemi**).

## *Cura dei dischetti*

- ❑Non aprire manualmente lo sportellino e non toccare la superficie del dischetto.
- ❑Non conservare i dischetti in prossimità di magneti.
- ❑Non esporre i dischetti alla luce diretta del sole o ad altre fonti di calore.

# *Cura dei dischi*

- ❑Non toccare la superficie del disco.
- ❑Fare attenzione a non lasciare cadere e a non piegare il disco.
- ❑ Impronte digitali e polvere sulla superficie del disco possono causare errori di lettura. Tenere sempre il disco per i bordi e il foro centrale, come illustrato.

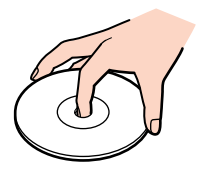

<span id="page-109-0"></span>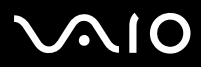

- ❑ Una manutenzione accurata del disco è fondamentale per garantirne l'affidabilità costante nel tempo. Non utilizzare solventi come benzina, agenti diluenti, detergenti in commercio o spray antistatici, in quanto potrebbero danneggiare il disco.
- $\Box$  Per effettuare la pulizia ordinaria, tenere il disco per i bordi e passare sulla superficie un panno morbido, con movimenti dal centro verso l'esterno.
- ❑ Se il disco necessita una pulizia particolare, inumidire un panno morbido, strizzarlo accuratamente e passarlo sulla superficie del disco, con movimenti dal centro verso l'esterno. Infine, asciugare il disco con un panno morbido e asciutto.
- ❑Mai apporre etichette adesive sui dischi. Ciò pregiudicherebbe in modo irreparabile l'uso del disco.

### *Uso della batteria*

- ❑ Non lasciare mai la batteria in ambienti con temperature al di sopra dei 60°C, come all'interno di un'auto parcheggiata al sole o sotto la luce diretta del sole.
- ❑Negli ambienti freddi la durata della batteria diminuisce. A basse temperature, l'efficienza della batteria si riduce.
- ❑Caricare le batterie a temperature comprese tra 10°C e 30°C. Con temperature inferiori il tempo di carica di allunga.
- ❑ Quando la batteria è in uso o si sta scaricando, la sua temperatura aumenta. Si tratta di un fattore del tutto normale che non deve destare alcuna preoccupazione.
- $\Box$ Mantenere la batteria lontana da fonti di calore.
- ❑Mantenere la batteria sempre perfettamente asciutta.
- ❑Non cercare di aprire o di smontare la batteria.
- ❑Non esporre la batteria a urti.
- ❑Se il computer non viene utilizzato per lunghi periodi, rimuovere la batteria per evitare che si danneggi.
- ❑Se una batteria risulta scarica dopo essere stata caricata completamente, significa che occorre sostituirla.
- ❑Non è necessario scaricare la batteria prima di ricaricarla.
- ❑Se la batteria è rimasta inutilizzata per un periodo piuttosto lungo, è consigliabile ricaricarla.

<span id="page-110-0"></span>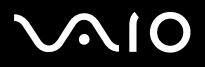

#### *Precauzioni*

## *Uso delle cuffie*

- ❑ **Sicurezza stradale:** non utilizzare le cuffie mentre si è al volante di un'auto, in bicicletta o su qualsiasi motoveicolo. L'uso delle cuffie in tali situazioni può causare incidenti e in alcuni paesi non è consentito dalla legge. Può essere potenzialmente pericoloso anche tenere la musica ad alto volume quando si cammina per la strada, specialmente in prossimità di passaggi pedonali.
- ❑ **Prevenzione dei danni all'udito**: non utilizzare le cuffie ad alto volume. I medici sconsigliano l'uso prolungato delle cuffie a volumi elevati. In caso di disturbi all'udito, abbassare il volume e utilizzare le cuffie con minore frequenza.

## *Cura di Memory Stick*

- ❑Non toccare il connettore della Memory Stick a mani nude o con oggetti metallici.
- ❑Utilizzare esclusivamente l'etichetta in dotazione con la Memory Stick.
- ❑Fare attenzione a non piegare, non lasciar cadere e a non esporre a urti la Memory Stick.
- ❑Non smontare o modificare una Memory Stick.
- ❑Evitare che la Memory Stick entri a contatto con liquidi.
- ❑ Non utilizzare o conservare le Memory Stick in luoghi esposti a:
	- ❑temperature elevate, ad esempio in un auto parcheggiata al sole,
	- ❑luce diretta del sole;
	- ❑umidità elevata o agenti corrosivi.
- ❑Utilizzare la custodia in dotazione con la Memory Stick.

<span id="page-111-0"></span>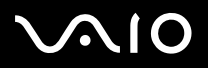

#### **Manuale dell'hardware**

 $\blacktriangleright$ 

[n](#page-110-0)

# *Marchi*

Sony, Battery Checker, BlueSpace NE, Click to DVD, DVgate Plus, Giga Pocket, HotKey Utility, Memory Stick Formatter, Network Smart Capture, PictureGear Studio, SonicStage, Sony Notebook Setup, VAIO Edit Components, VAIO Media, VAIO Power Management, VAIO Power Management Viewer, VAIO System Information, Memory Stick, il logo Memory Stick, VAIO e il logo VAIO sono marchi di Sony Corporation.

Microsoft, Internet Explorer, Windows Movie Maker, Windows Media Player, Windows XP Professional, Windows XP Home Edition, Microsoft Works e i logo Windows sono marchi registrati di Microsoft Corporation negli Stati Uniti e in altri Paesi.

i.LINK è un marchio di Sony utilizzato per indicare prodotti dotati di connessione IEEE 1394.

Adobe, Adobe Acrobat Elements, Adobe Photoshop Album, Adobe Reader, Adobe Premiere e Adobe Photoshop Elements sono marchi registrati di Adobe Systems Incorporated.

MoodLogic è un marchio di MoodLogic, Inc.

Norton Internet Security 2004 e Norton Password Manager sono marchi registrati di Symantec Corporation.

Drag'n Drop CD e Drag'n Drop CD+DVD sono marchi registrati di Easy Systems Japan Ltd e DigiOn Inc.

WinDVD for VAIO è un marchio di InterVideo, Inc.

Sun Java VM è un marchio di Sun Microsystems, Inc.

Google Toolbar è un marchio registrato di Google.

My Info Centre contiene il software Macromedia Flash Player di Macromedia, Inc., Copyright © 1995-2003 Macromedia, Inc. Tutti i diritti riservati. Macromedia e Flash sono marchi di Macromedia, Inc.

Tutti gli altri nomi di sistemi, prodotti e servizi sono marchi dei rispettivi detentori.

Nel manuale i marchi ™ o <sup>®</sup> non sono specificati. Le specifiche sono soggette a modifica senza preavviso.

#### **Consultare il foglio Specifiche per determinare quali applicazioni sono disponibili.**